Page 1

Vous allez réaliser une animation d'un personnage sur Adobe Animate. Voici le tuto

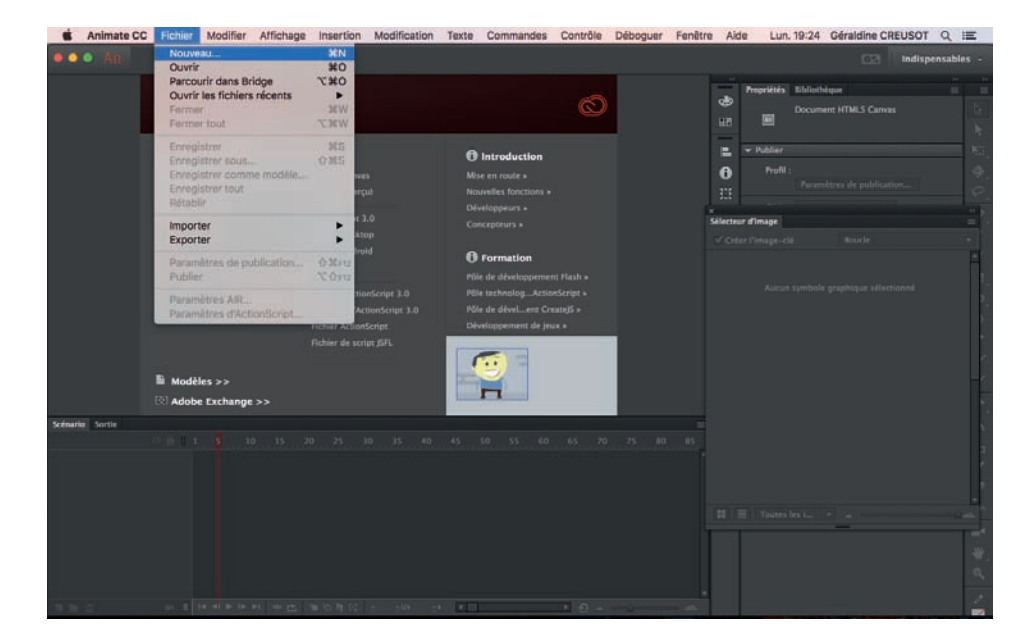

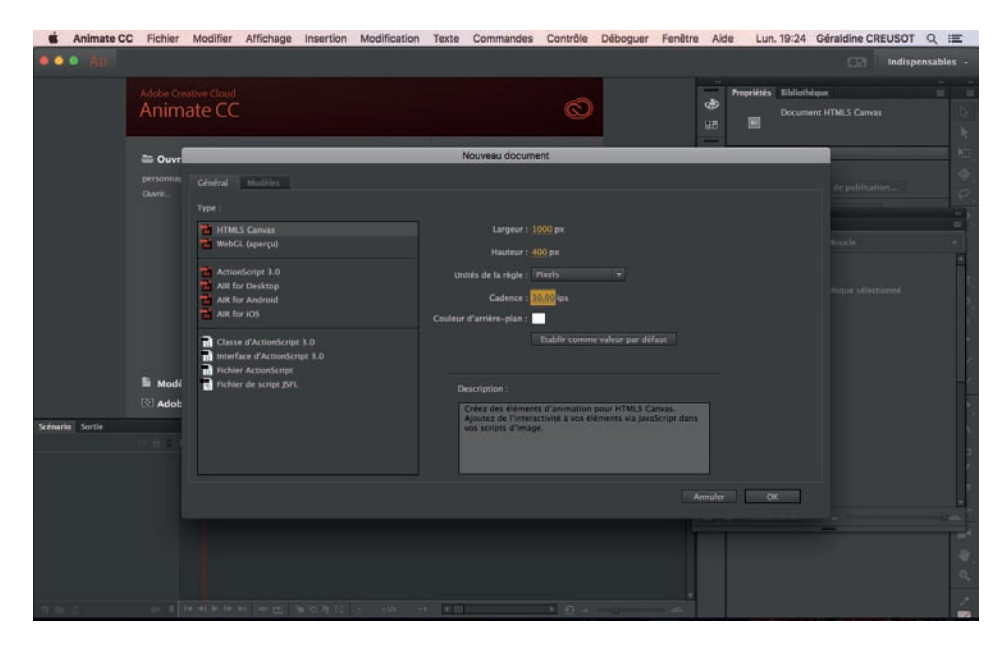

Largeur : 1000 pixels Hauteur : 400 pixels Cadence : 30 images

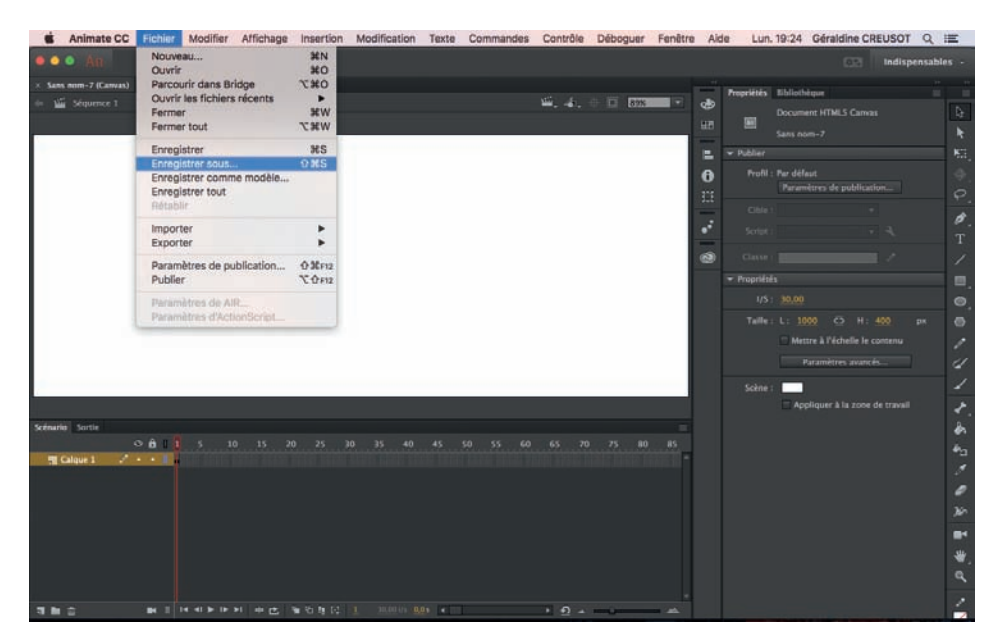

Enregistrer son fichier

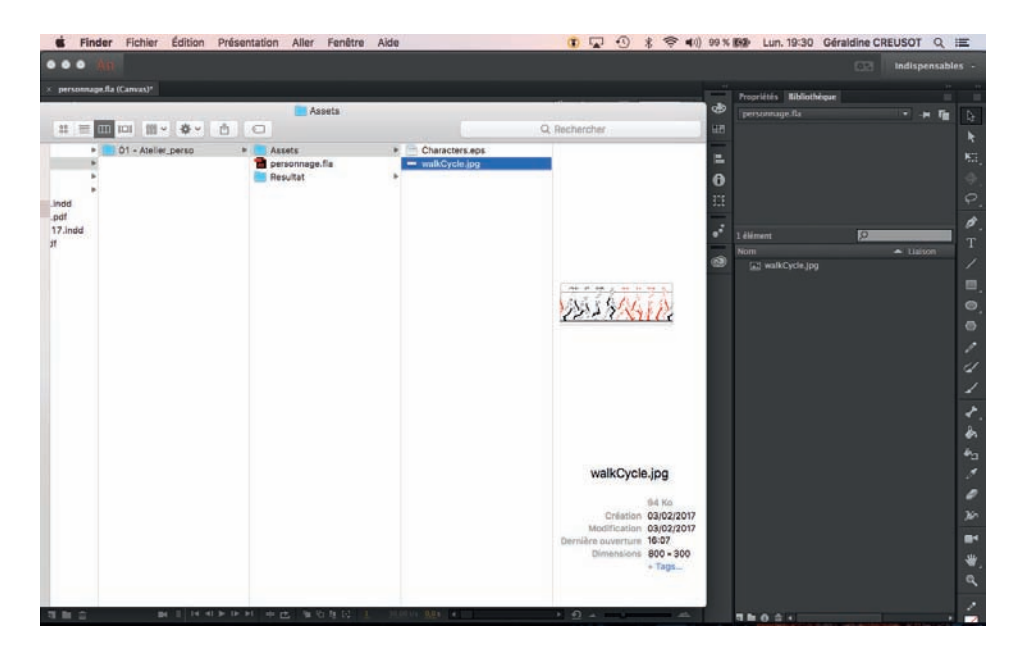

Glisser le modèle de marche dans la bibliothèque. Ouvrir le personnage sur illustrator.

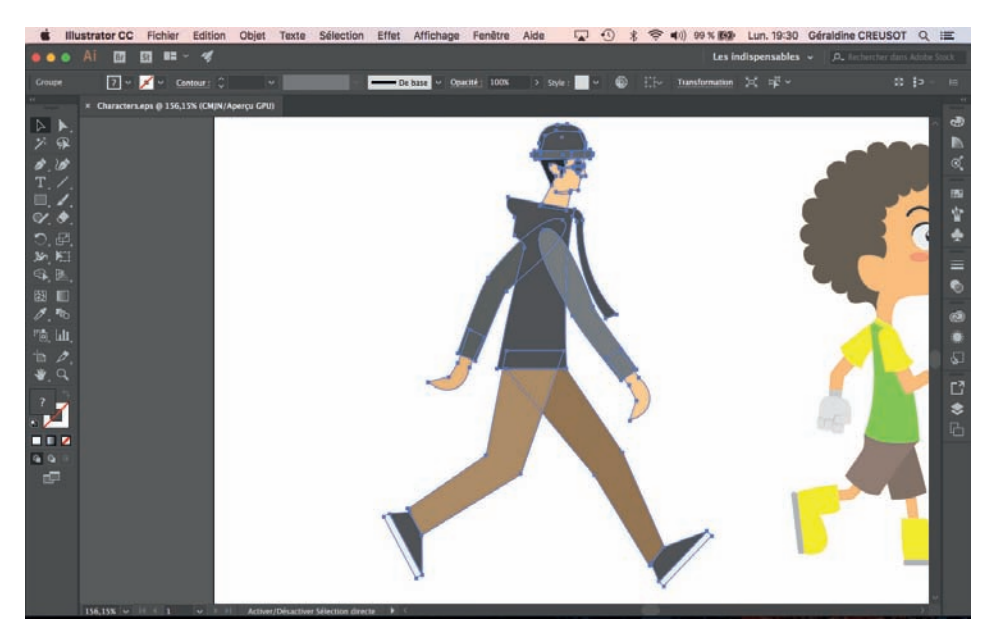

Sélectionner le personnage et faire un «copier».

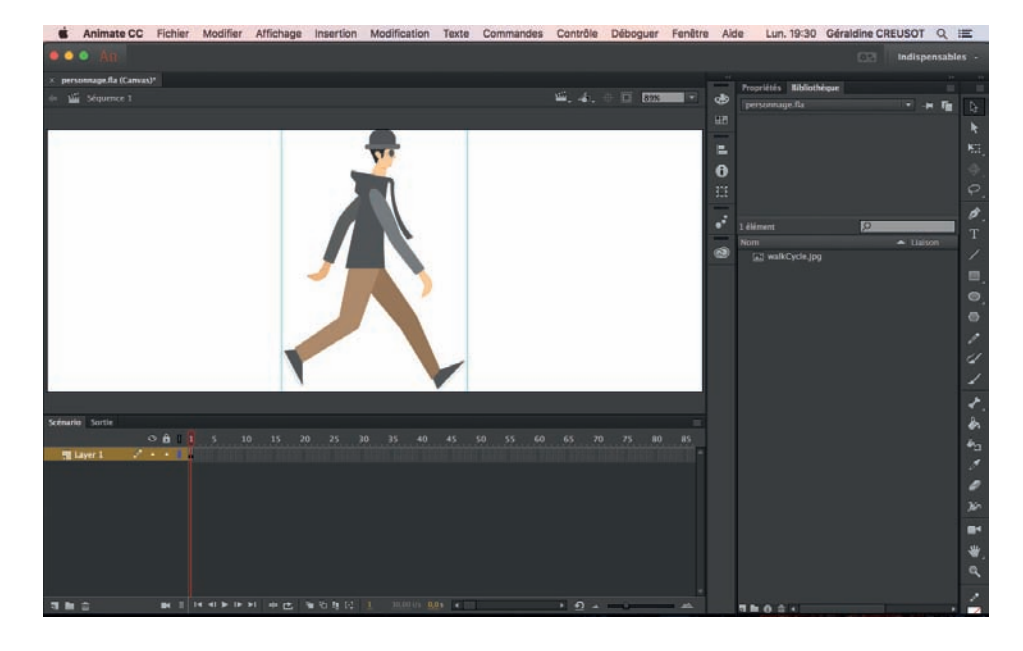

Puis aller le coller sur le plan de travail dans animate.

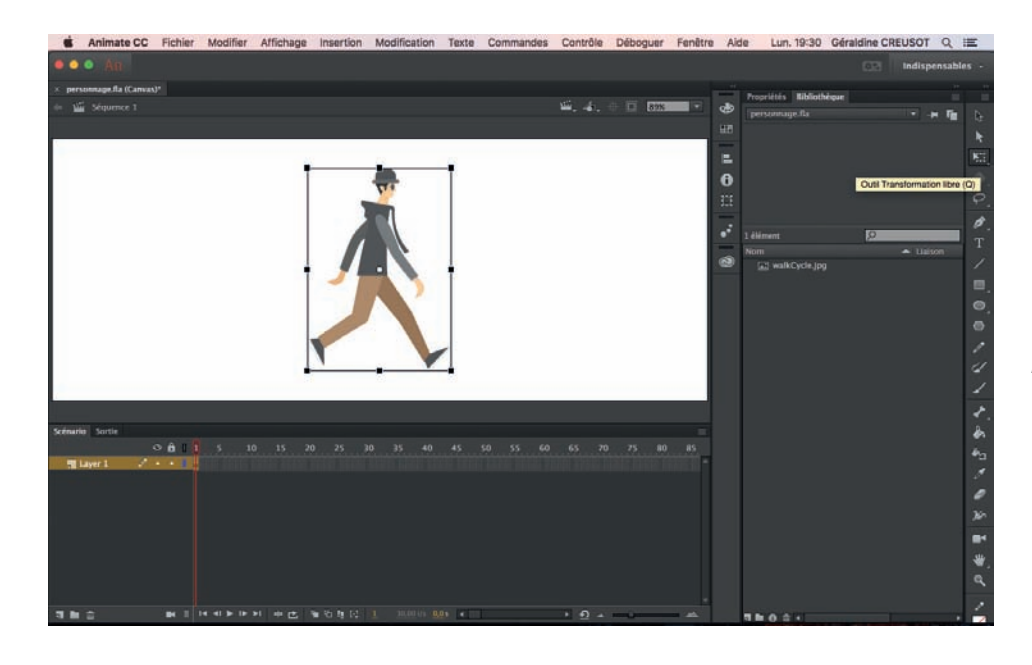

Aller sur l'outil «transformer» pour le changer d'échelle.

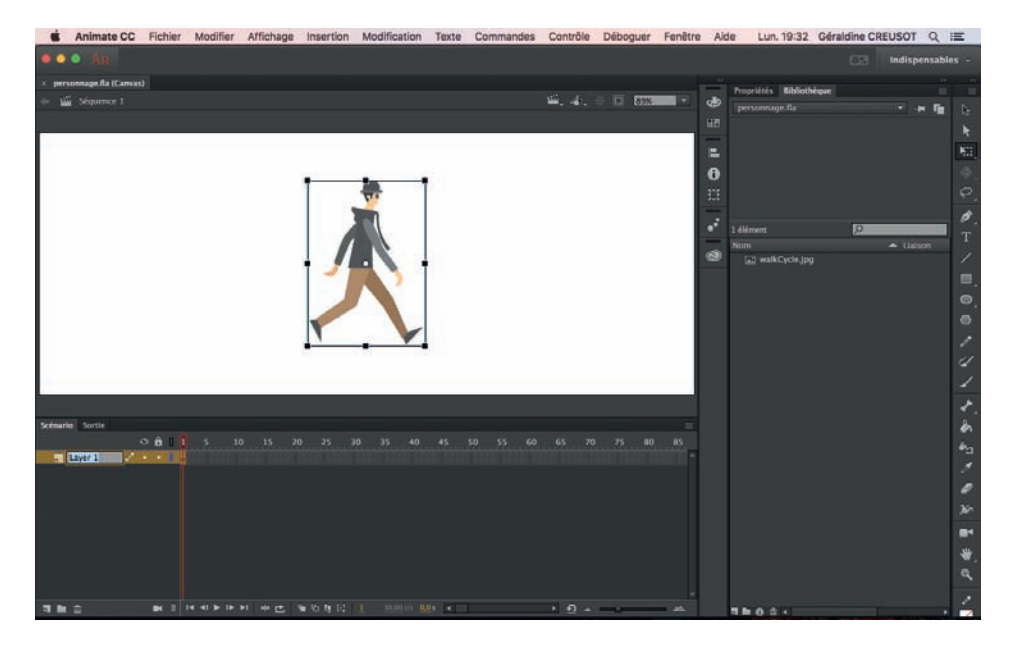

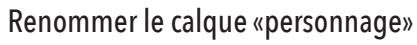

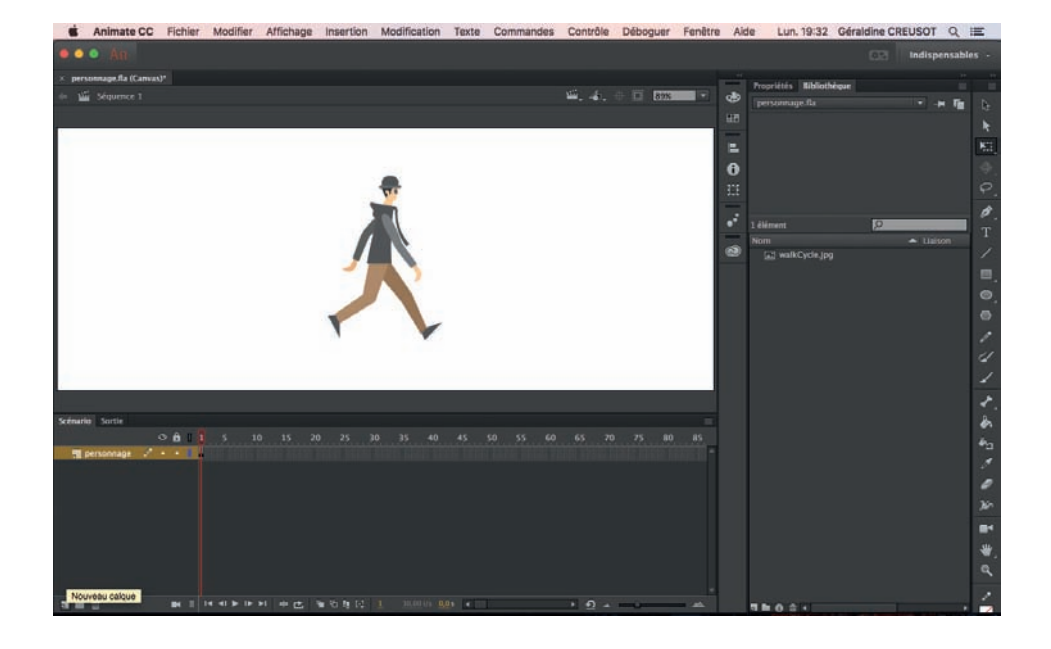

Page 4

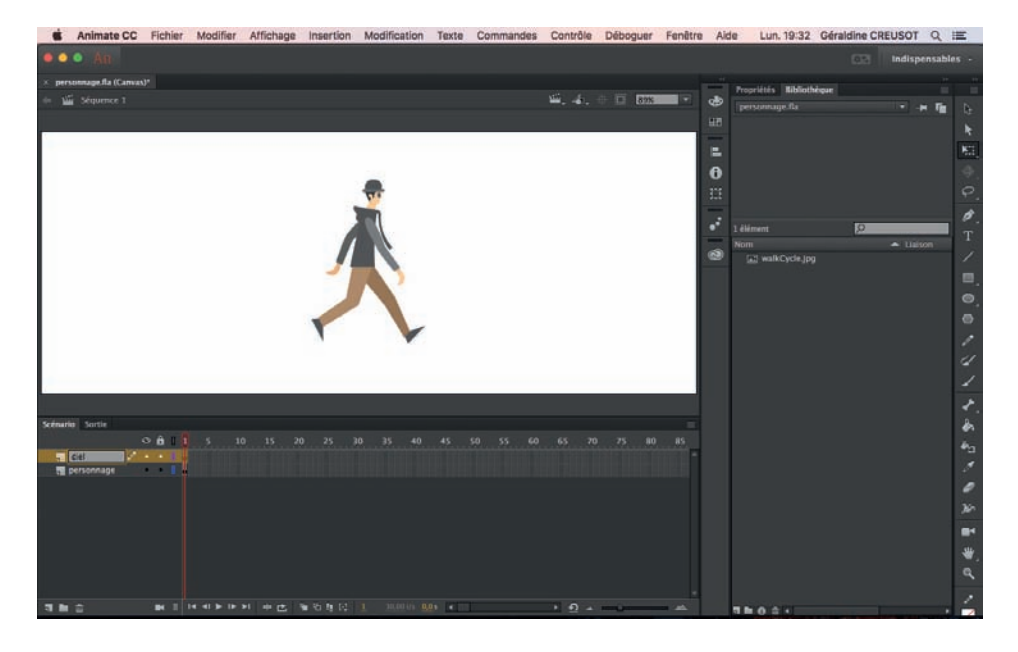

Création du ciel sur un nouveau calque puis de la rue sur un autre calque.

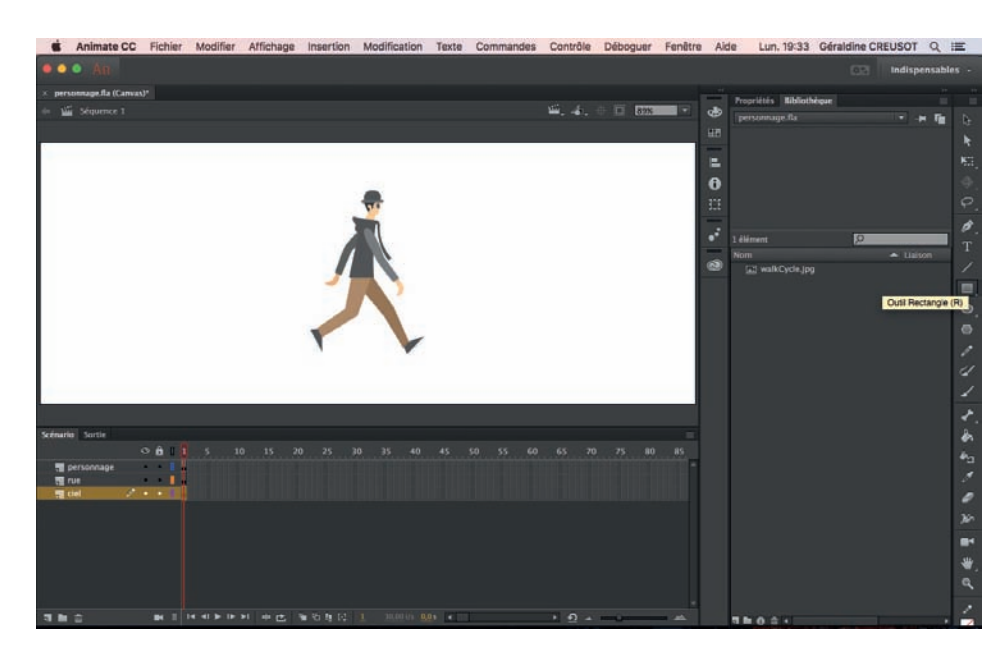

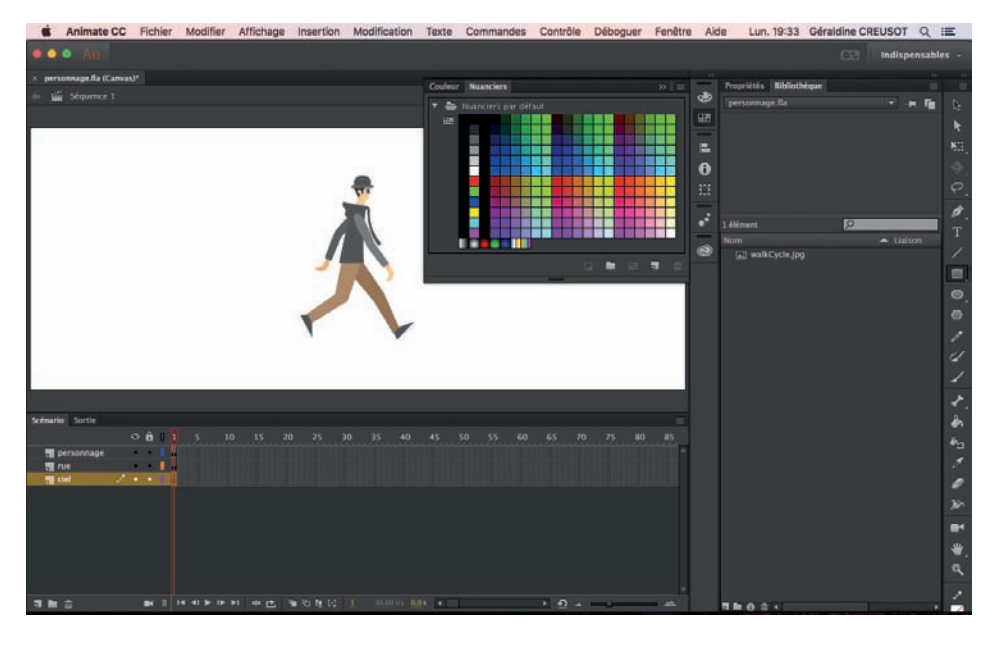

Créer ces éléments à l'aide de l'outil rectangle et en choisissant sa couleur.

śЕ  $\frac{1}{2}$ 6

Y appliquer un dégradé.

Choisir ses couleurs de dégradé.

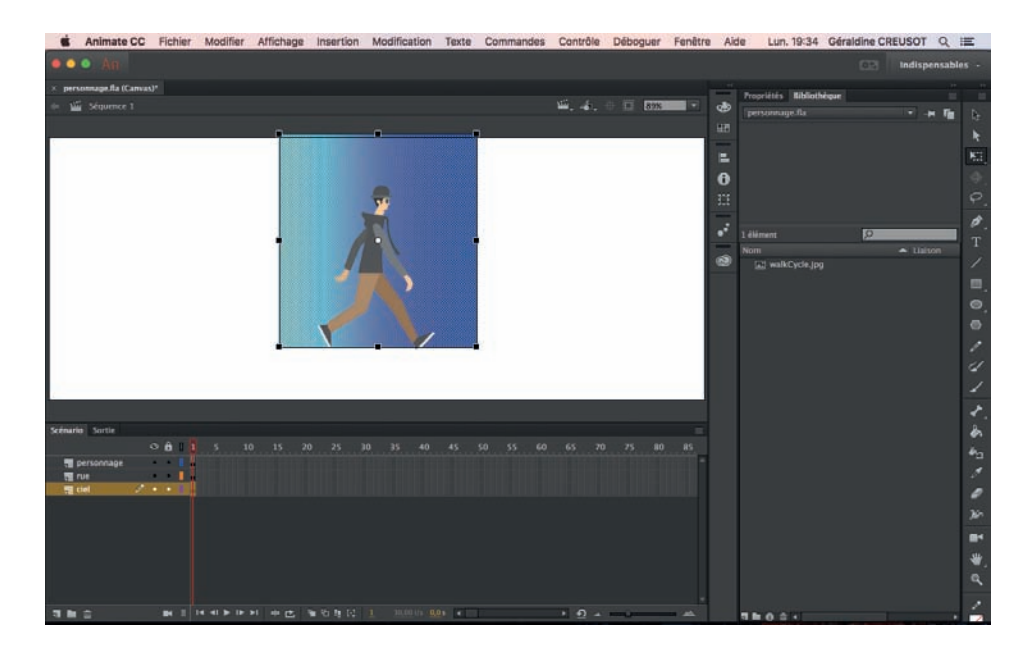

Page 6

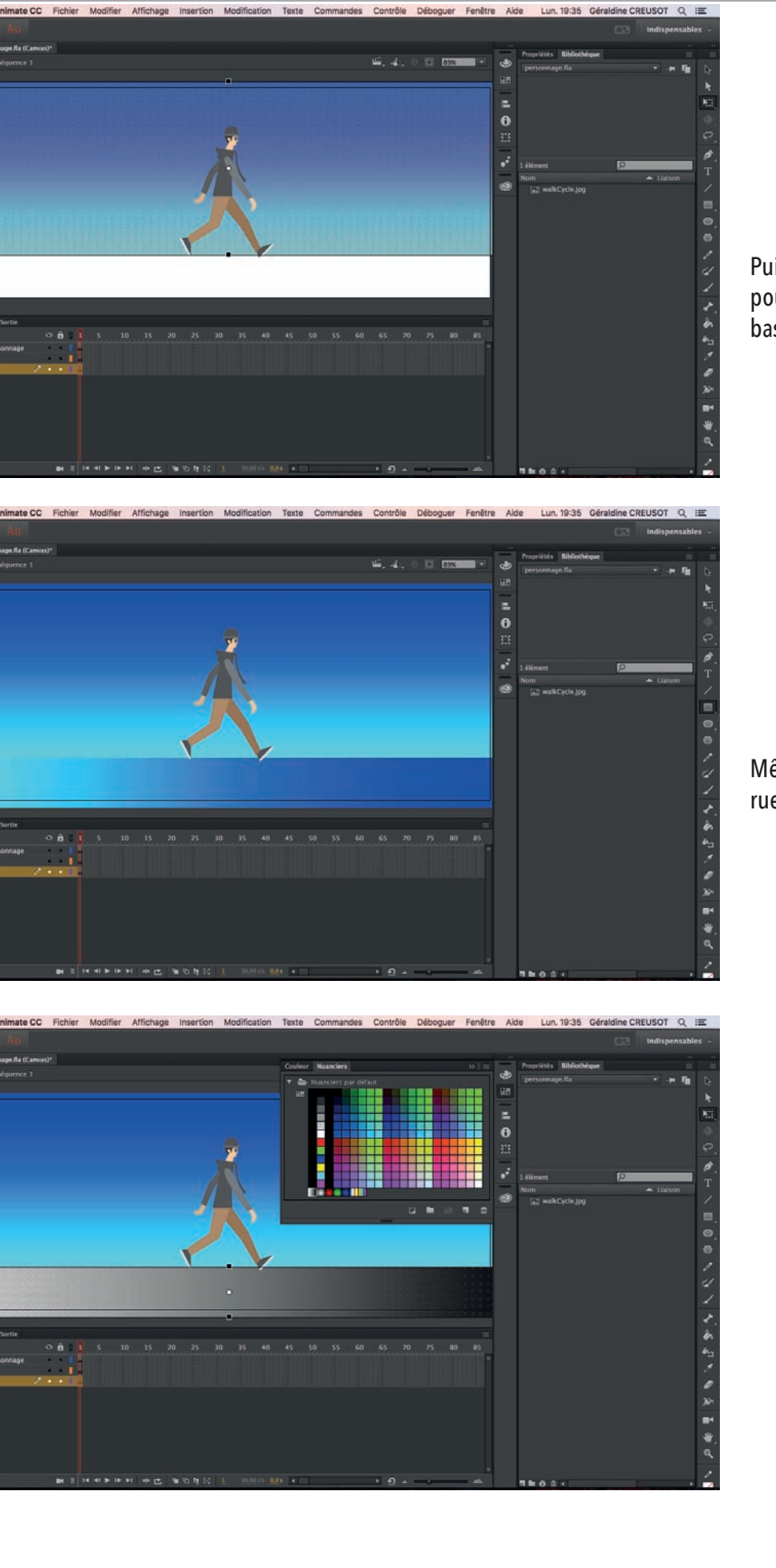

H

Puis retourner le dégradé à 90 degrés pour avoir le dégradé du haut vers le bas.

Même procédure pour le dégradé de la rue (le sol).

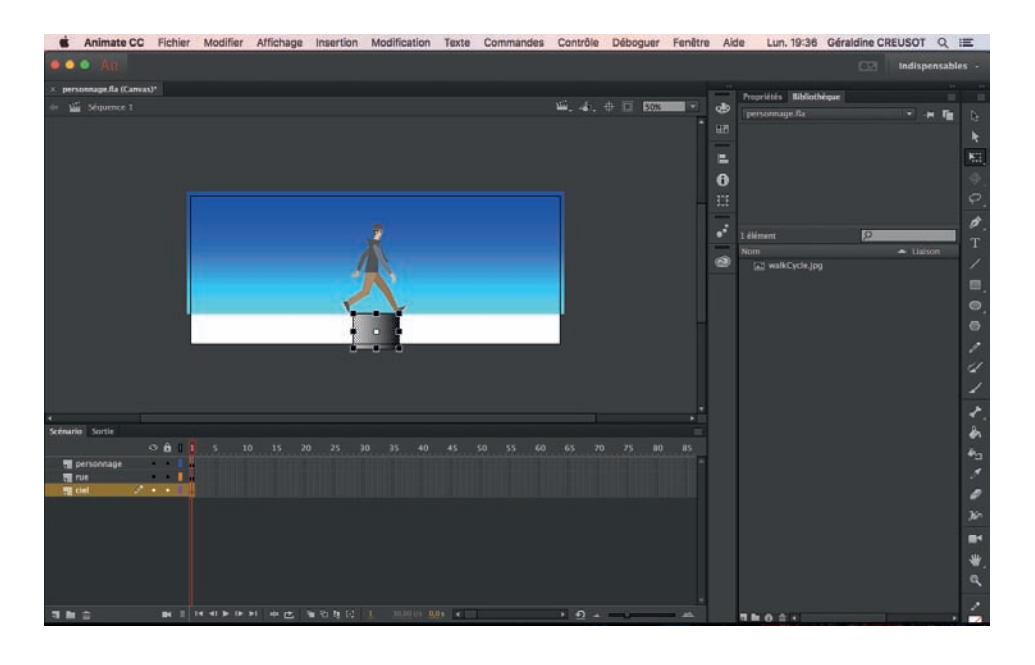

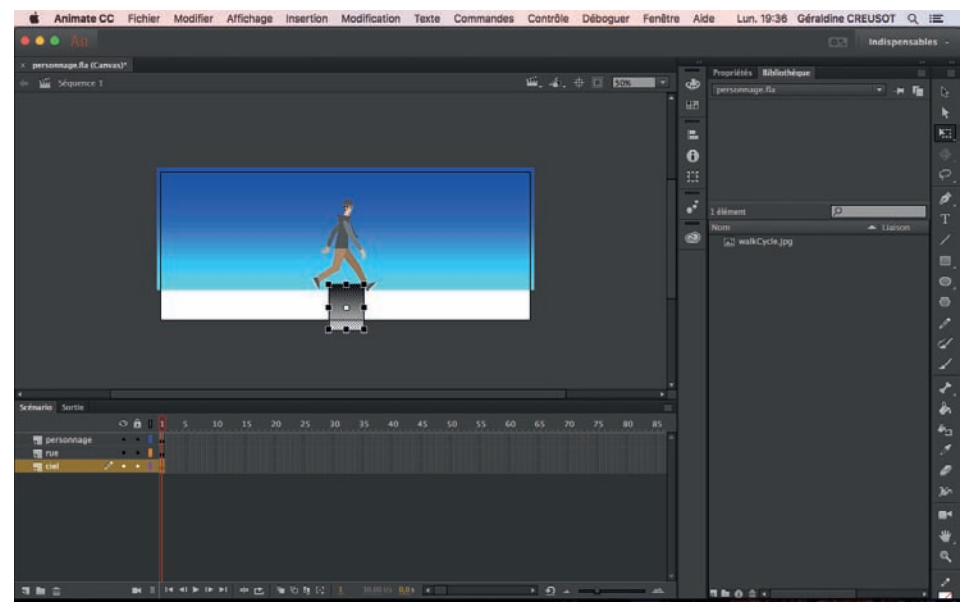

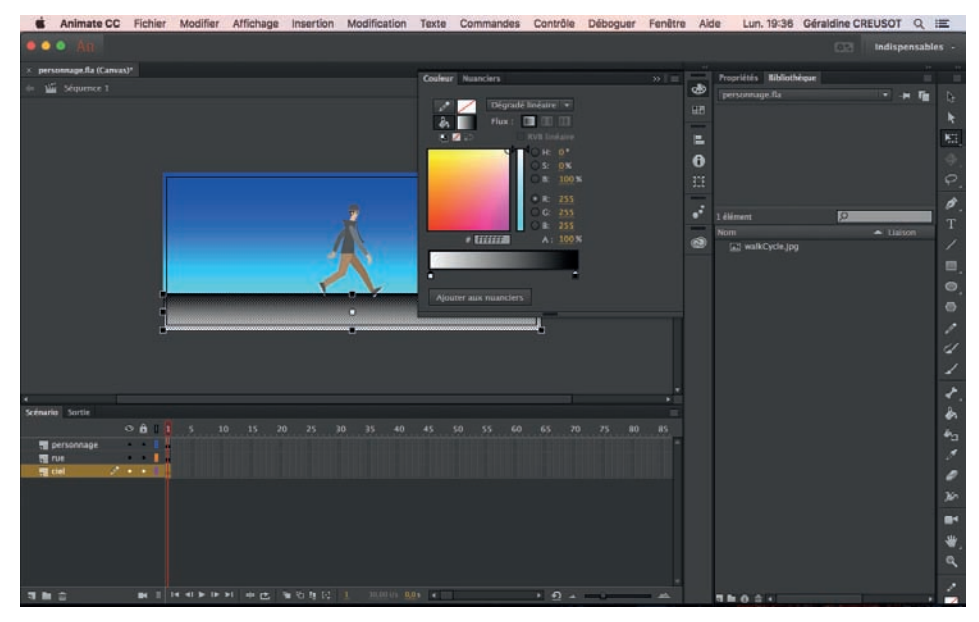

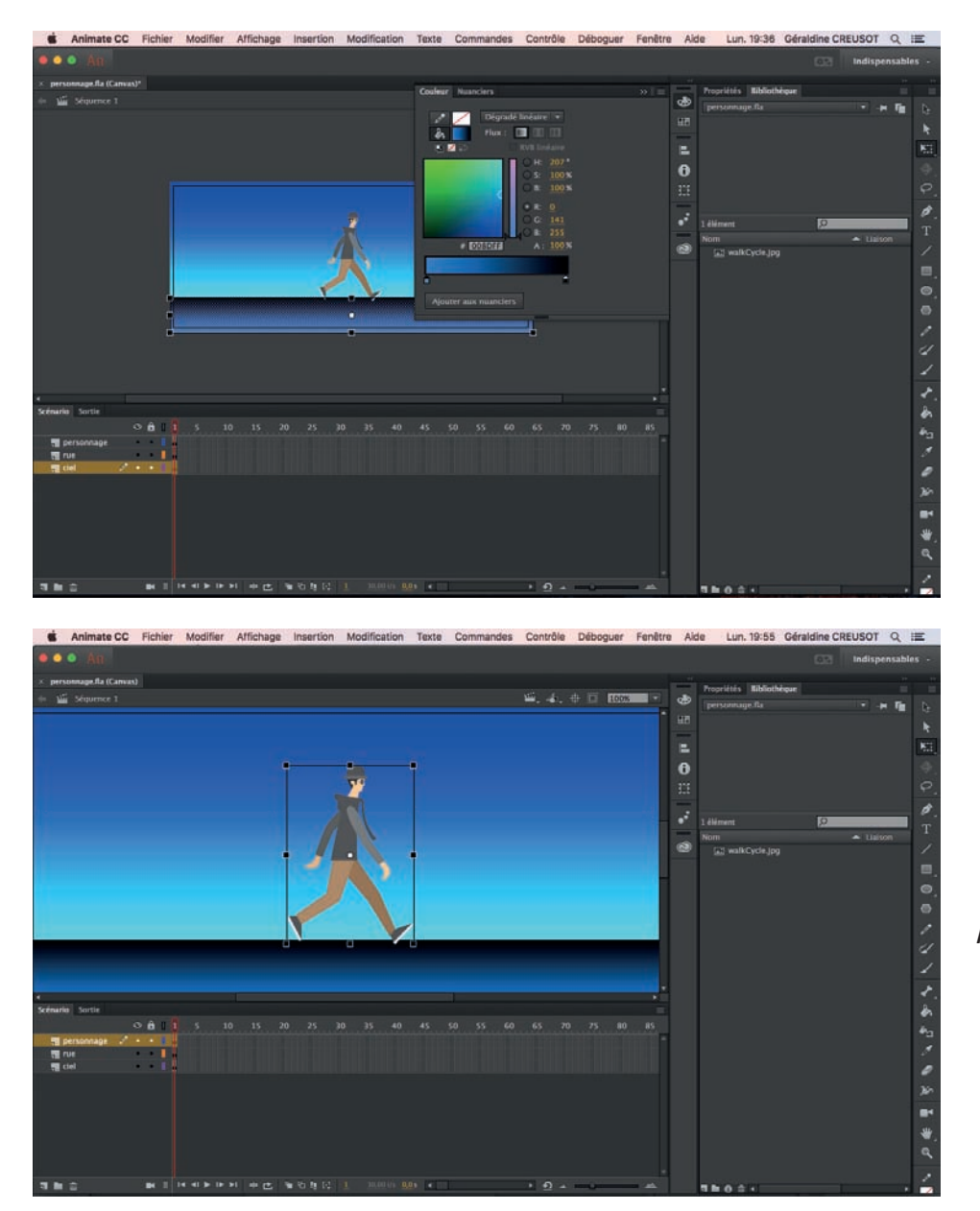

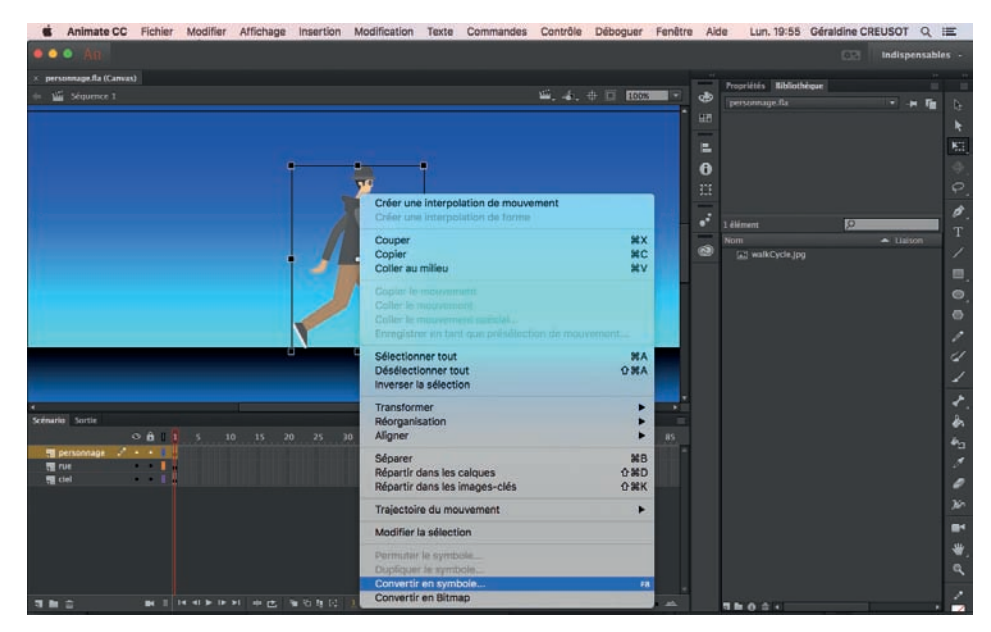

Aller sur le calque du personnage.

Convertir le personnage en symbole.

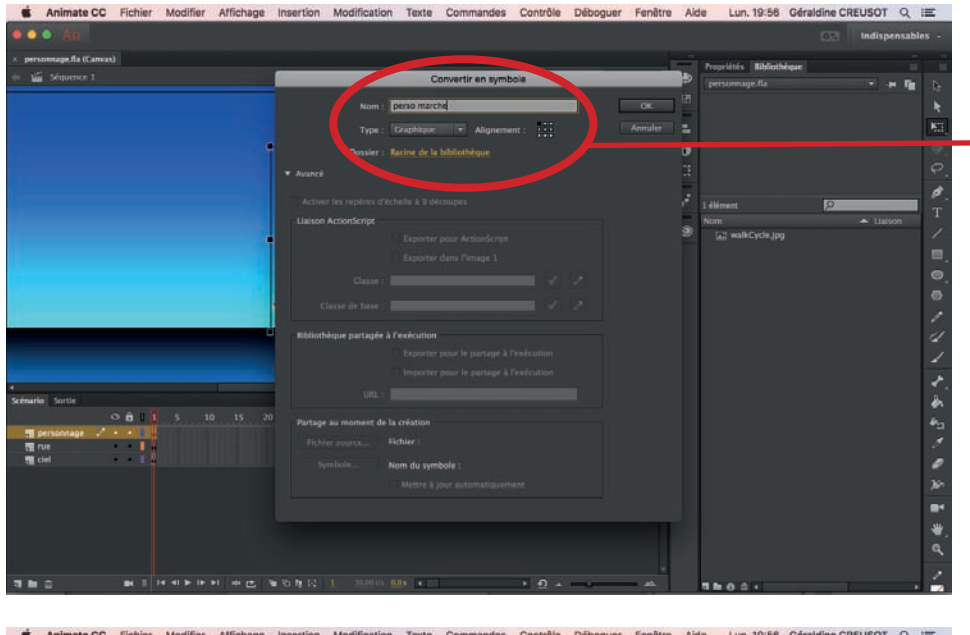

Attention à bien respecter ces données.

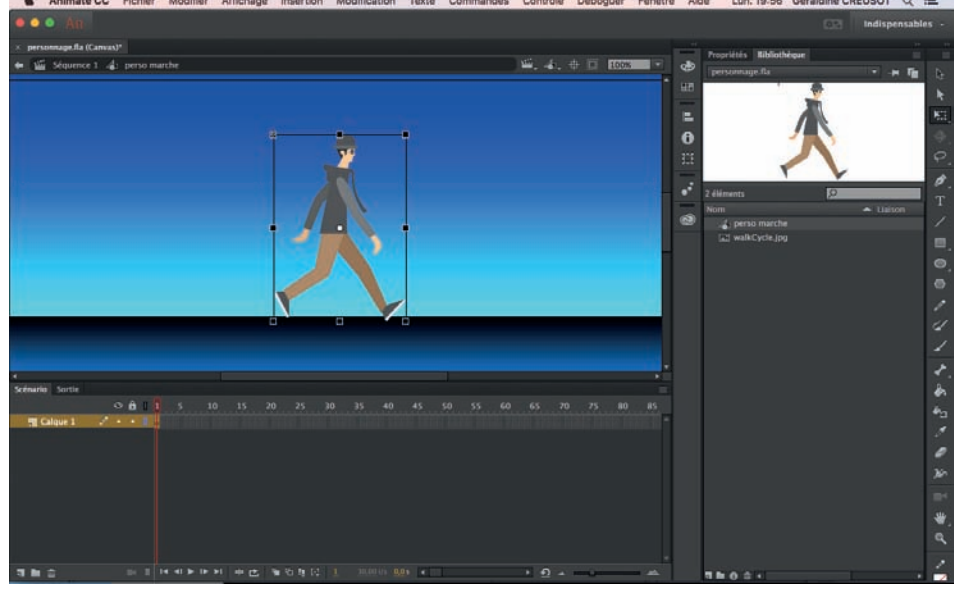

Puis vous aller «entrer» dans le personnage par un double clic. Vous devez avoir un seul calque

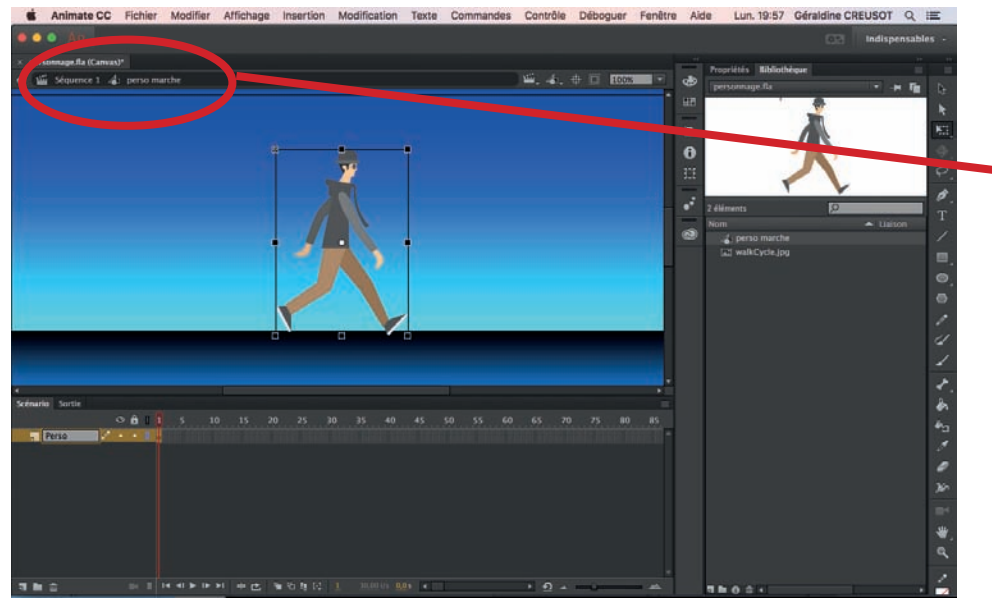

Vous devez bien voir cela au dessus. Renommer le calque dans la timeline.

### Tuto animation ADOBE ANIMATE CC # Géraldine Creusot

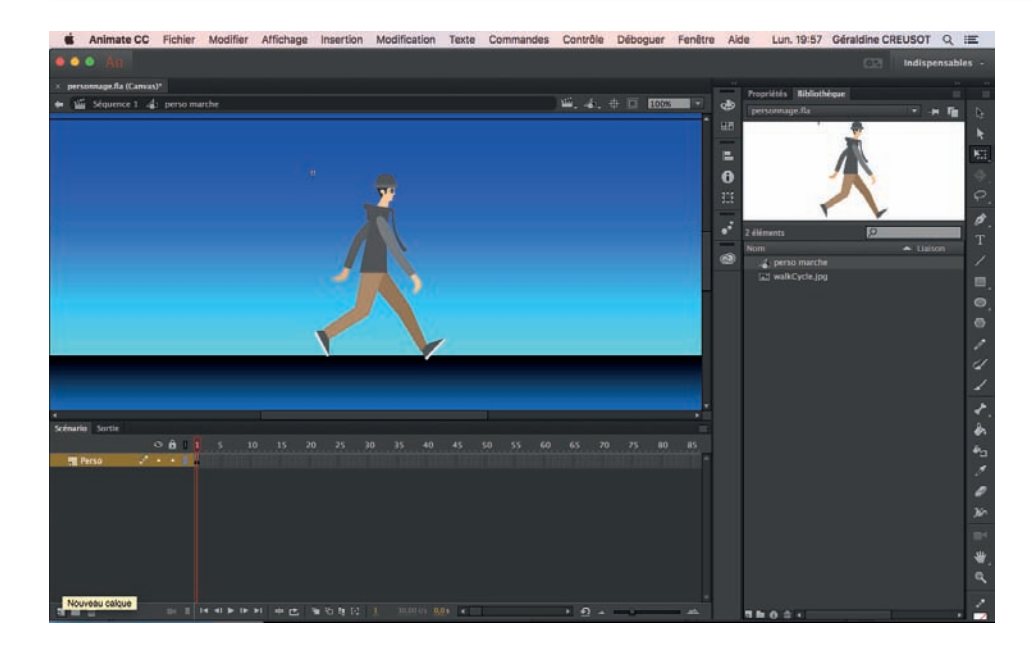

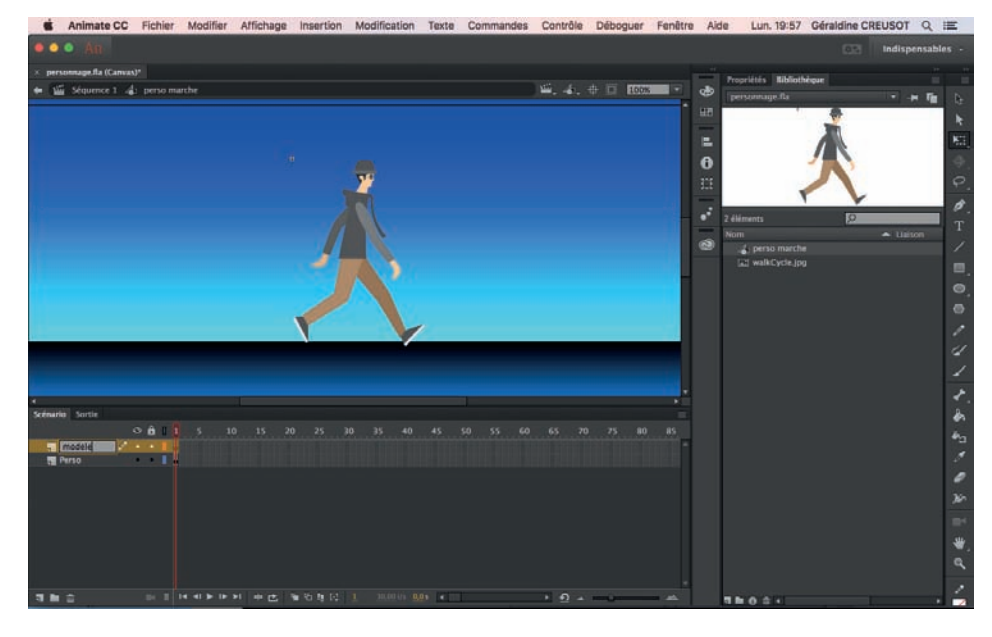

**at Animate CC Elekt** une Eanlitte Aida Lun. 19:57 Géraldine CREUSOT Q HE Contrôle Débon E  $\overline{\mathbf{e}}$ 

Créer un nouveau calque que vous<br>nommerez modele.

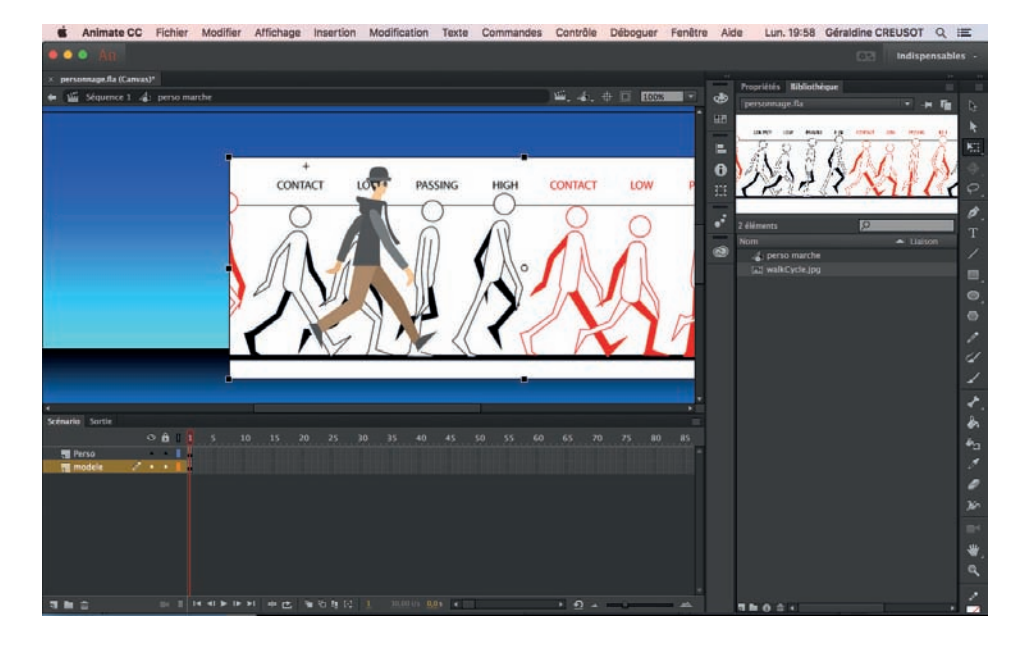

Vous devez aller sur le bureau et séléctionner le modèle de marche puis faire un glissé déposé dans la bibliothèque comme ici.

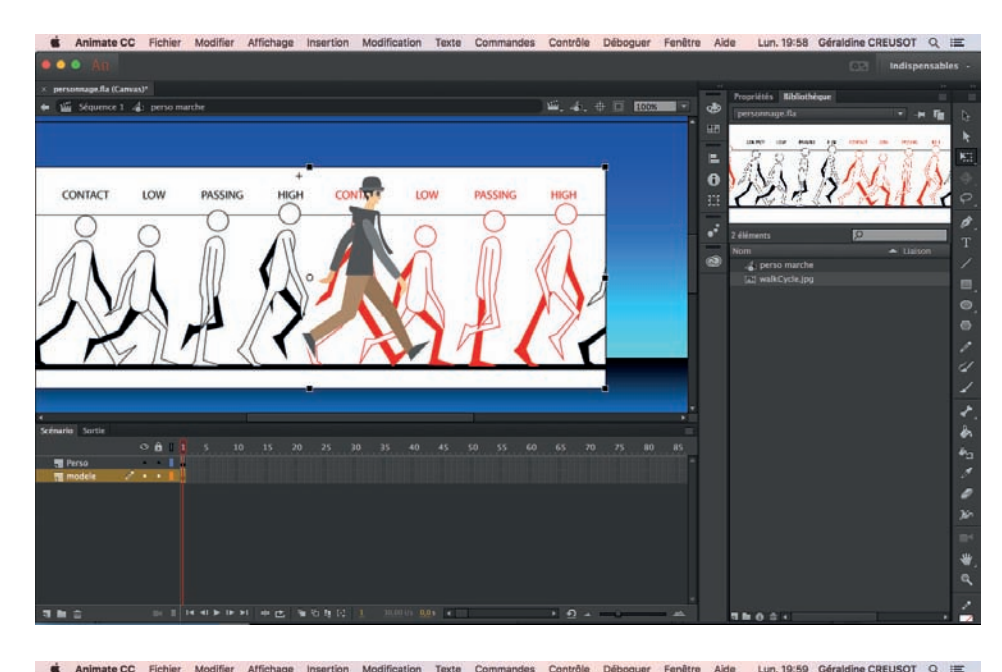

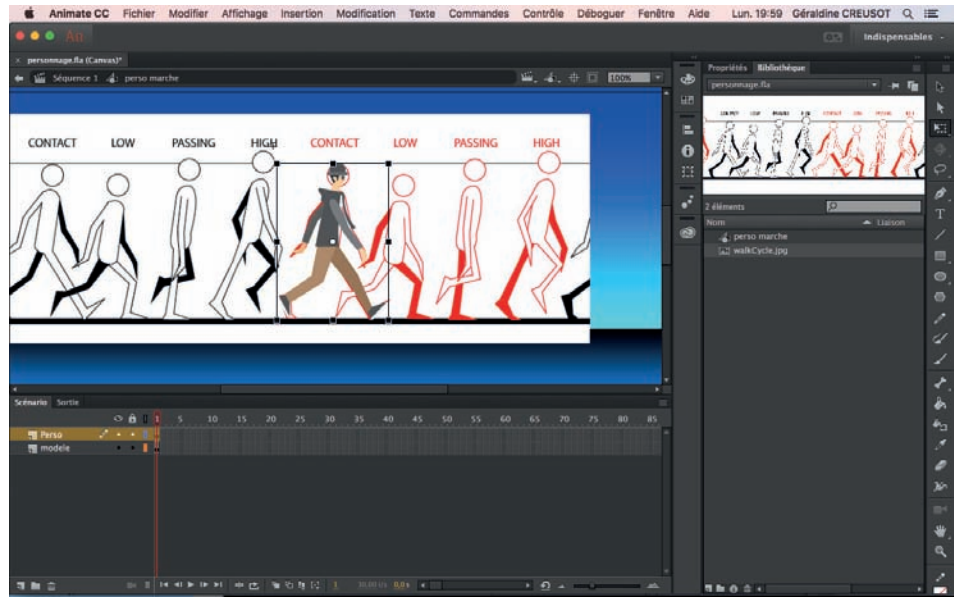

Ajuster la taille du personnage et la taille du modèle avec l'outil transformation.

Page 12

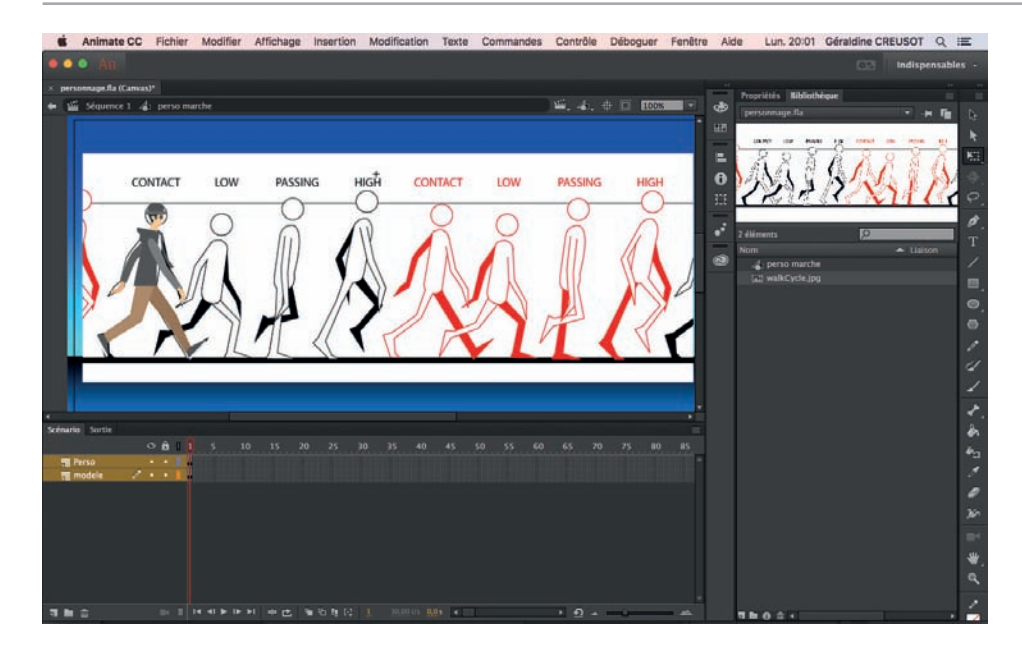

Positionner le personnage sur la première étape de marche.

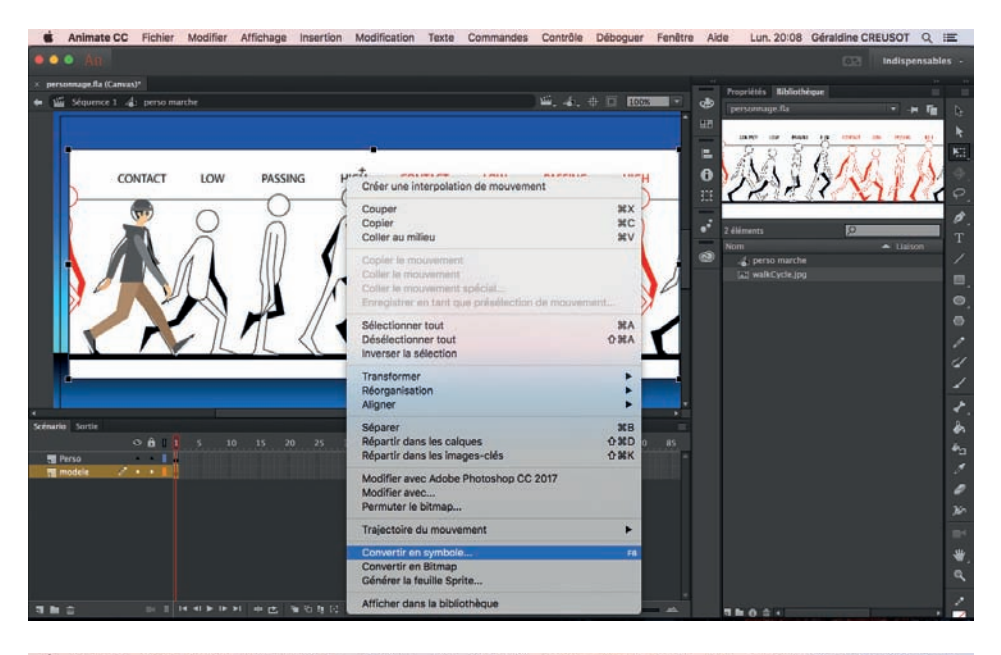

Convertir le modèle en symbole.

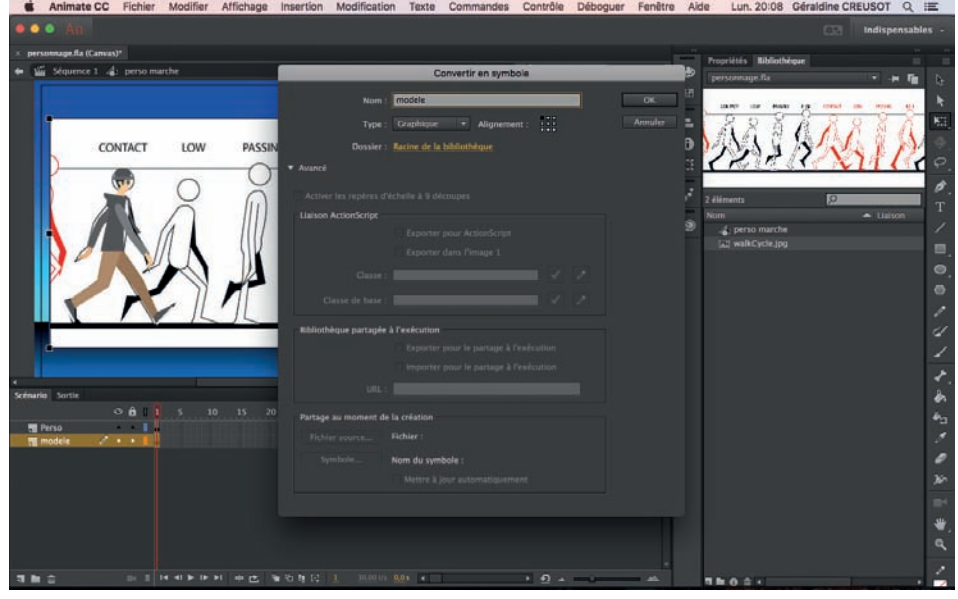

Soyez bien attentif aux données à saisir.

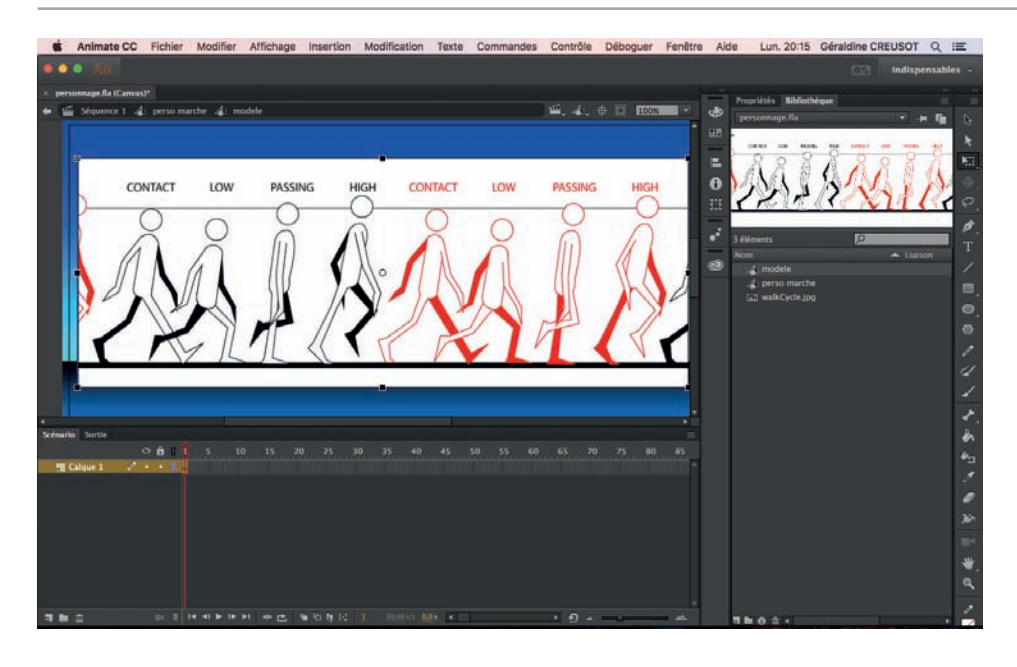

Vous «entrez» dans le modèle par un double click dessus. Soyez attentif à ce que vous devez voir au dessus de la fenêtre.

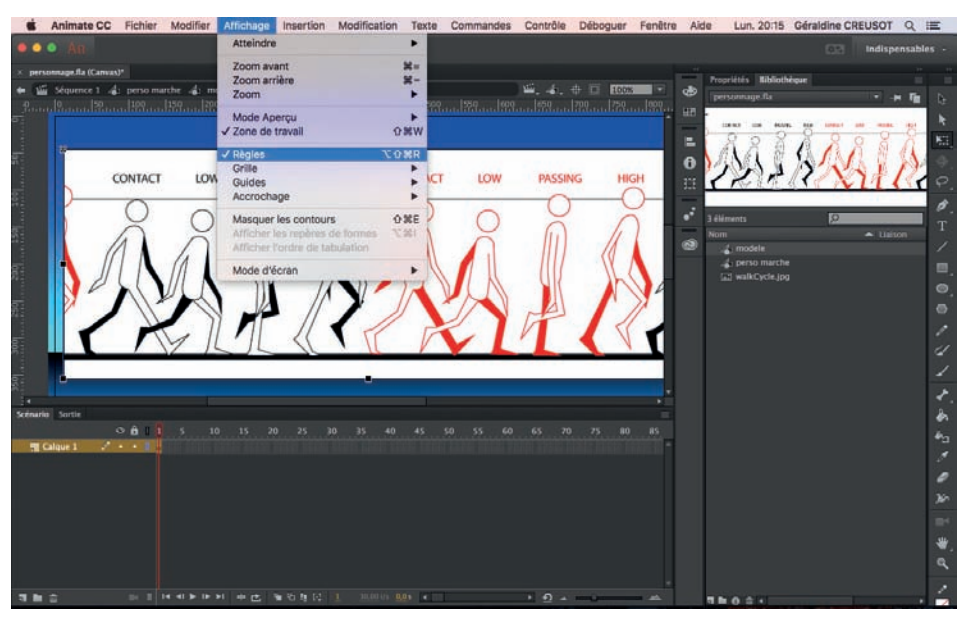

Afficher les règles.

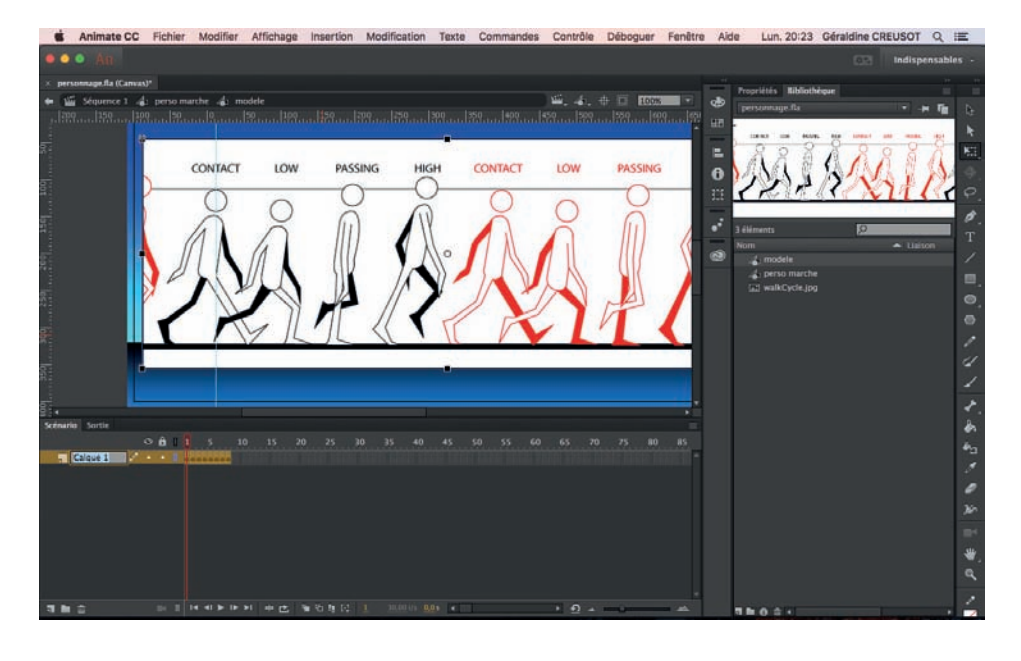

Mettez un repère au niveau du centre de la tête pour vous faire un guide avec le personnage à animer. A chaque position différente, vous bouger d'une case dans la timeline. Comme ci dessous.

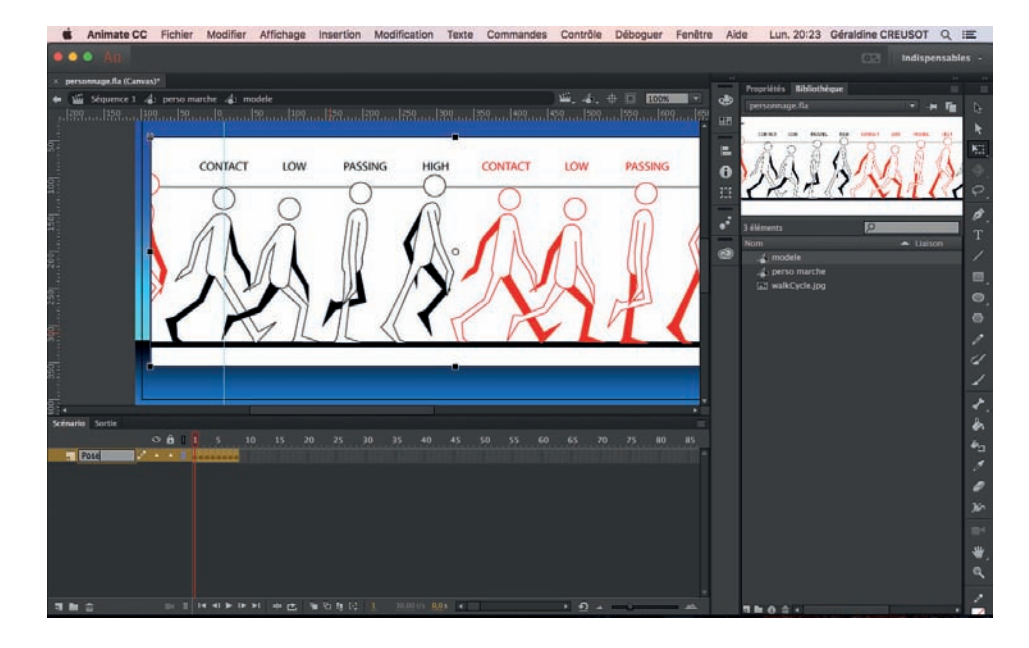

Vous renommer le calque pose. Déplacez vous d'une case dans la timeline puis déplacer le modèle d'une position vers la gauche jusqu'à la pose suivante et surtout en restant appuyé sur maj. Le faire pour chaque position du modèle.

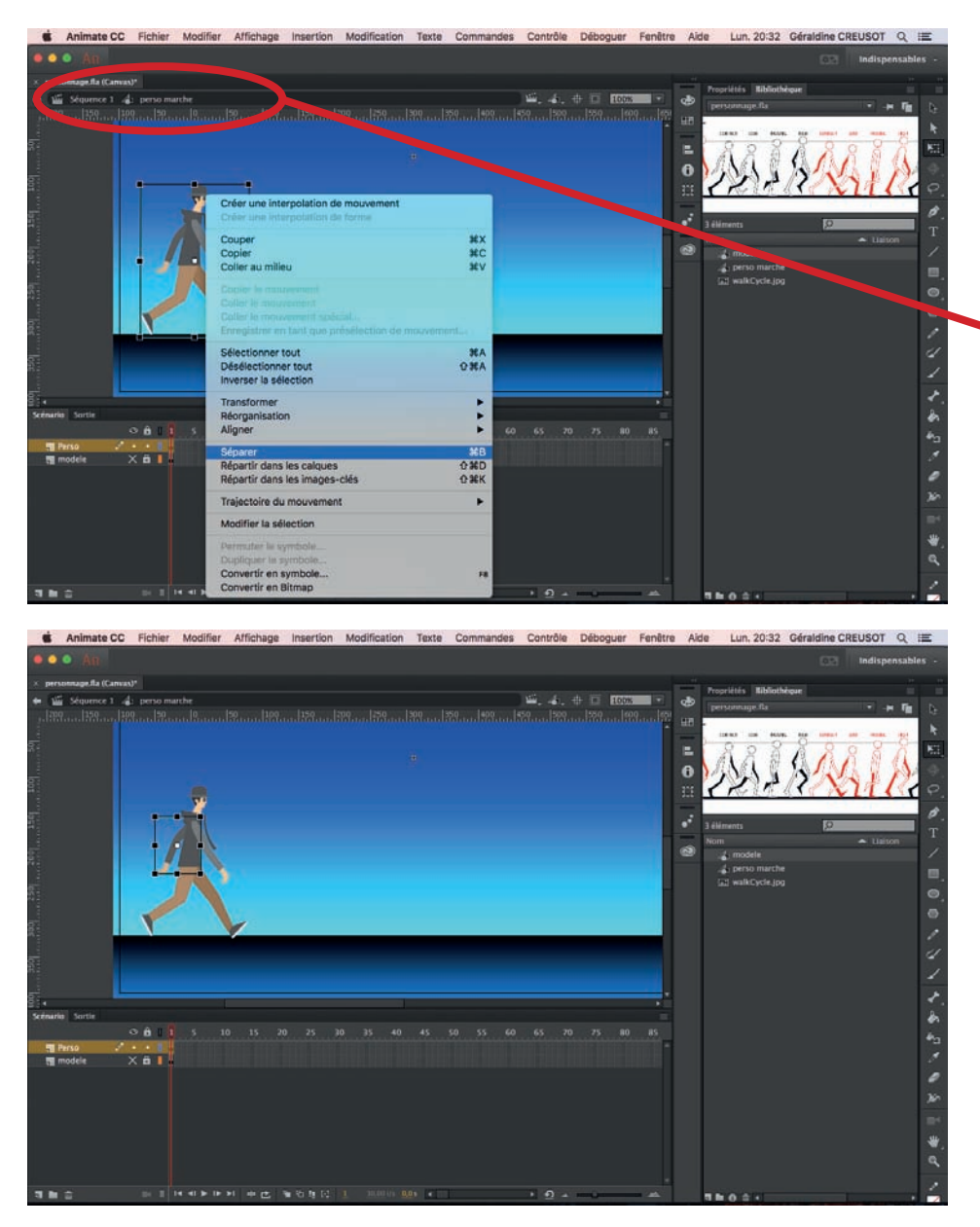

Vous revenez sur le «perso marche» au dessus en clickant dessus.

Bloquer le calque avec le modèle (cadenas) et aller sur le calque perso.

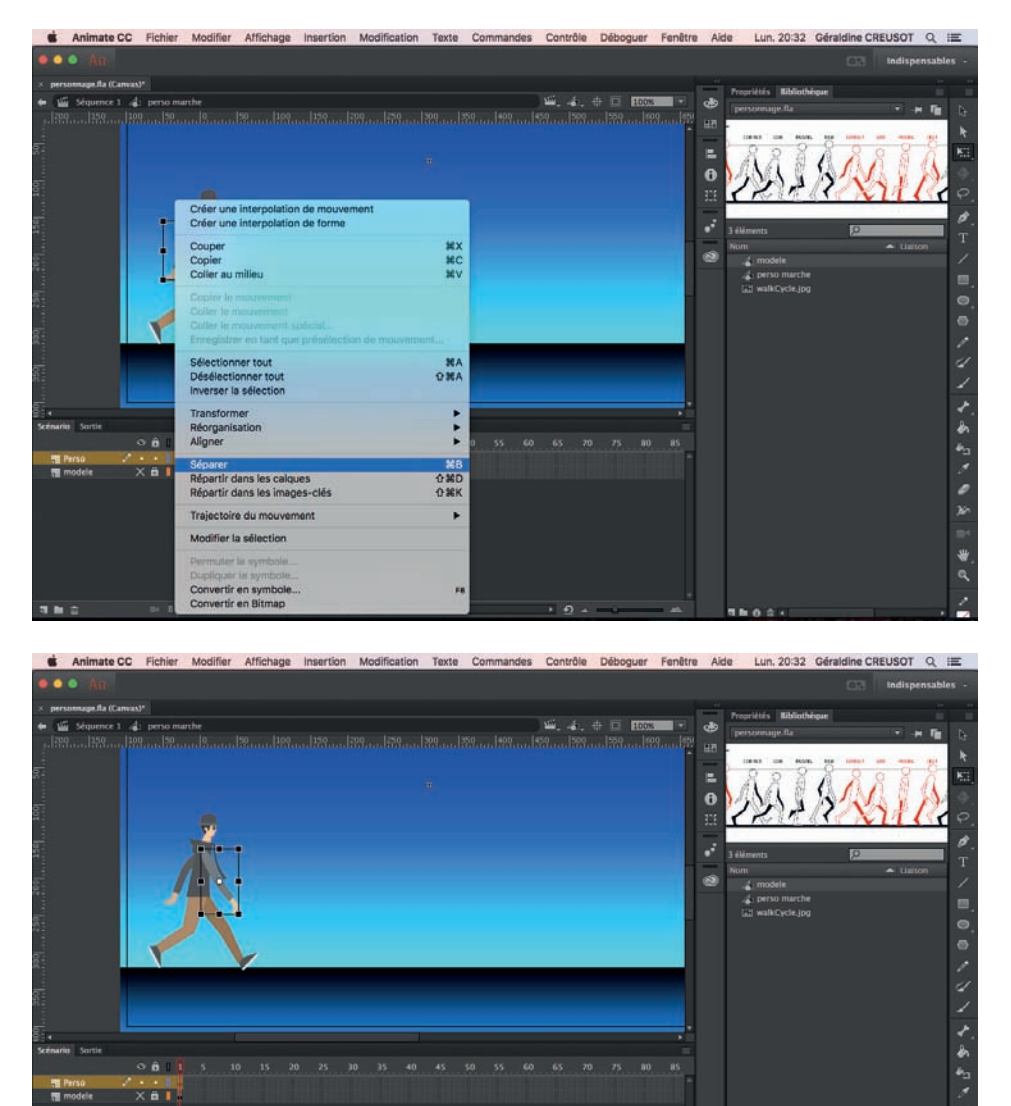

Il faut séparer les éléments du personnage pour pouvoir les animer donc sélectionner le personnage et un click droit : séparer.

Pareil pour le bras, les jambes, la tête et le buste.

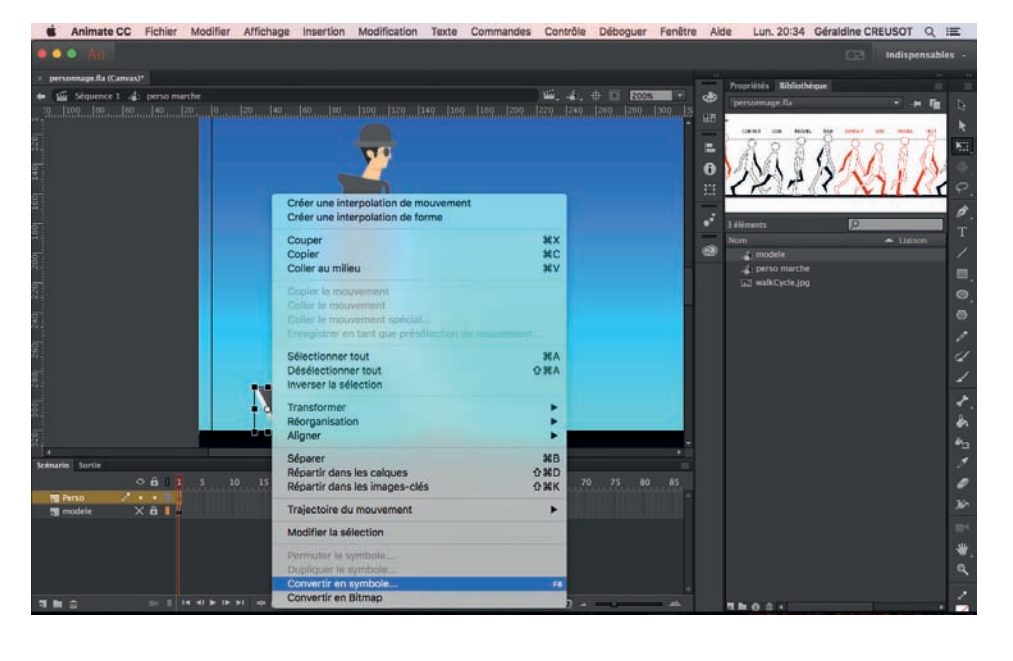

Sélectionner le pied et le convertir en symbole.

Page 16

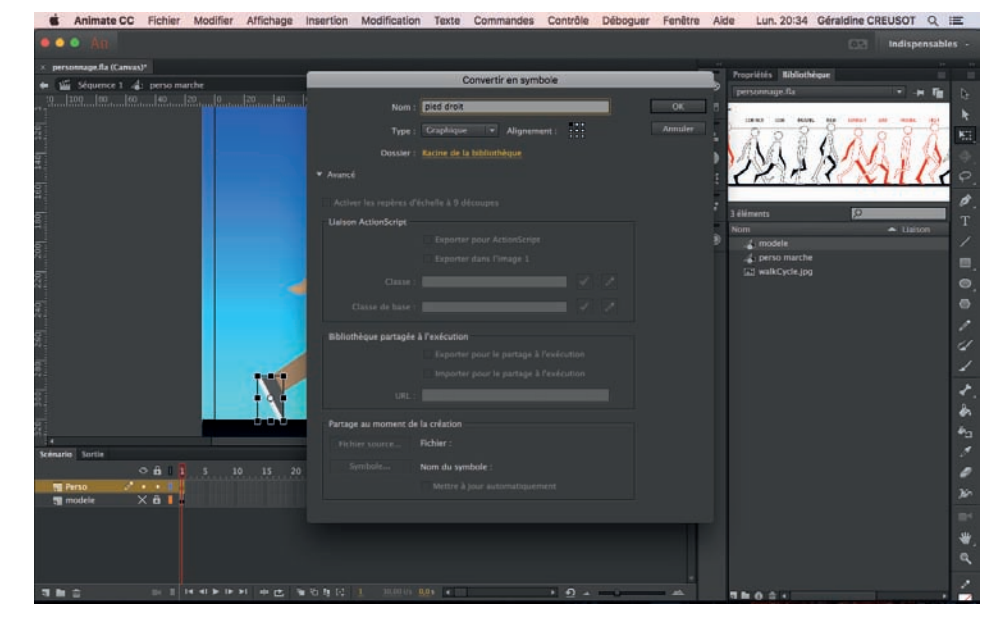

Le nommer pied droit.

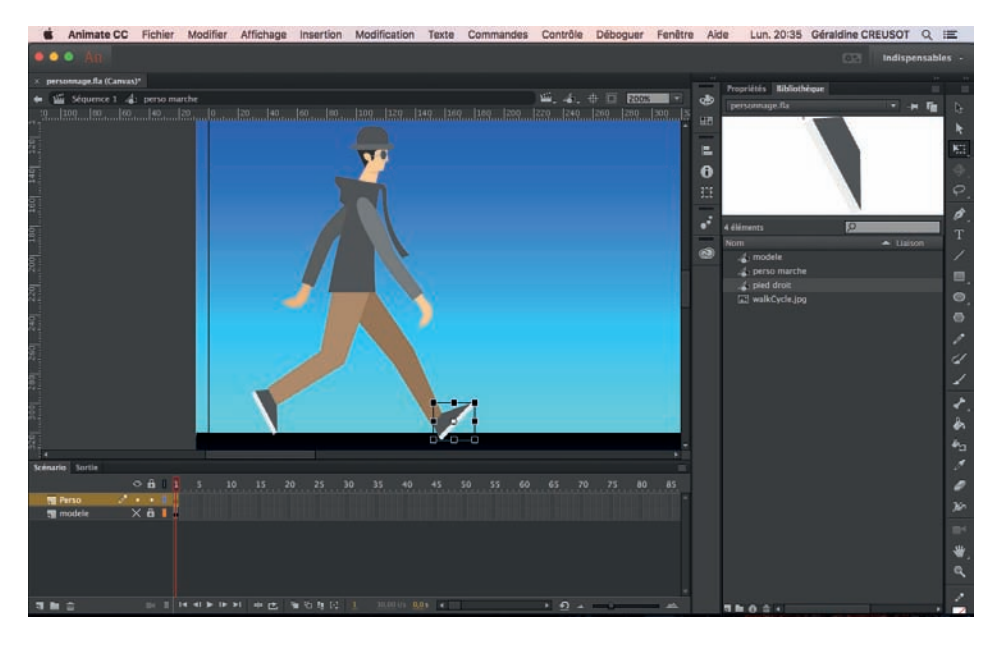

Vous devez le voir apparaître dans la bibliothèque. Ensuite, supprimer l'autre pied et faites un copié coller du pied symbole (ce sera plus simple pour après).

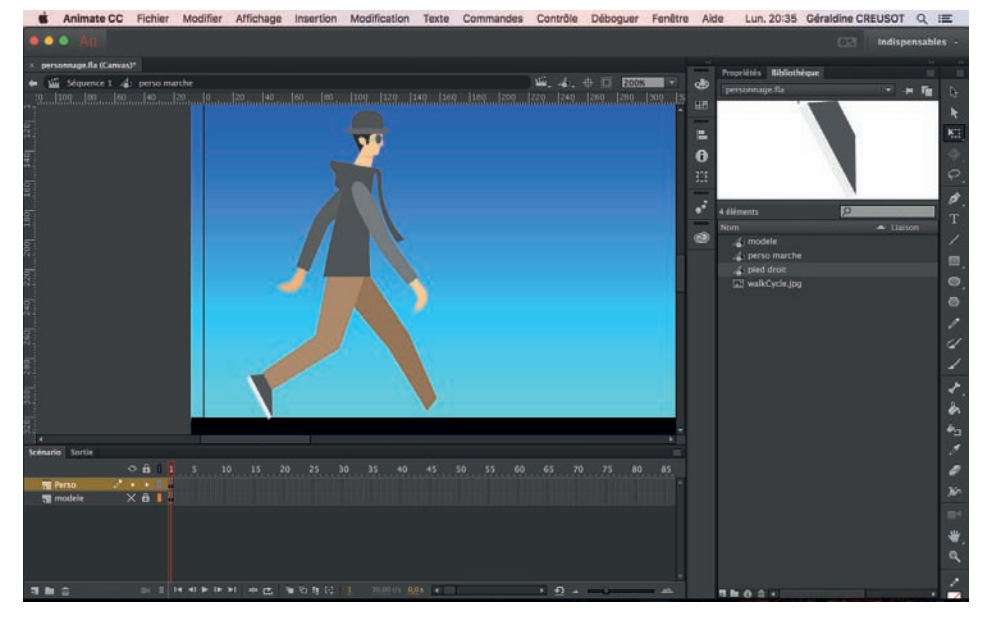

Page 17

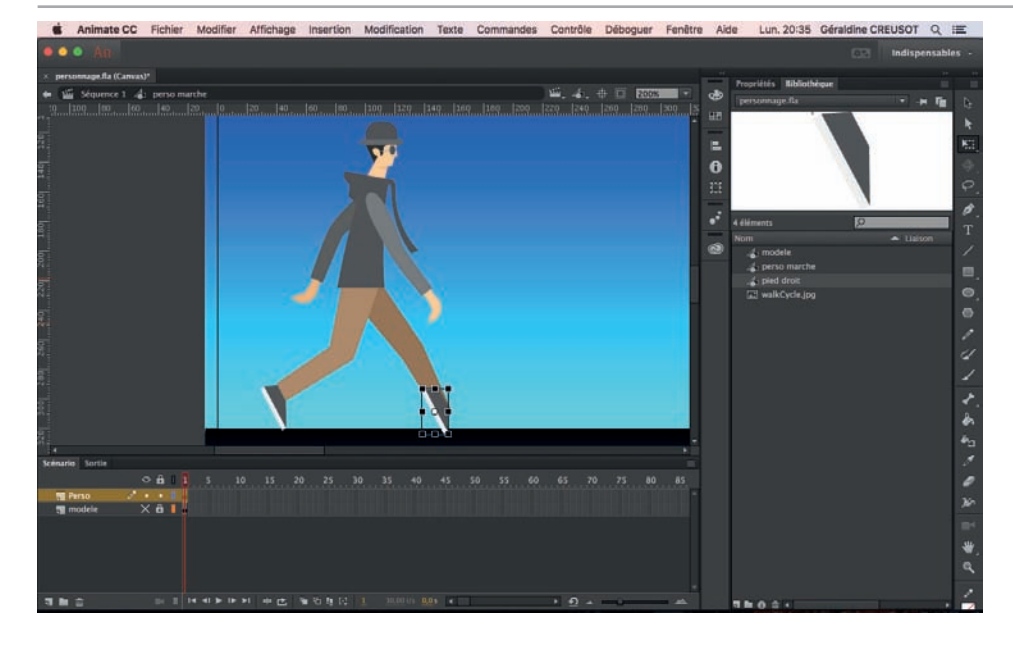

Mettez le dans la bonne position avec l'outil transformer.

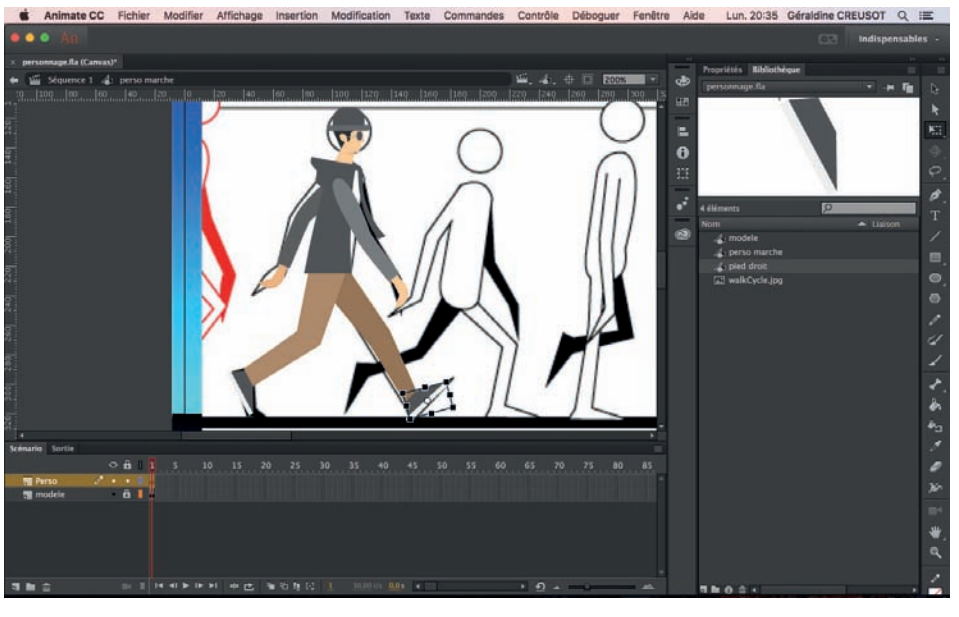

En affichant le modèle, vous aurez plus facile.

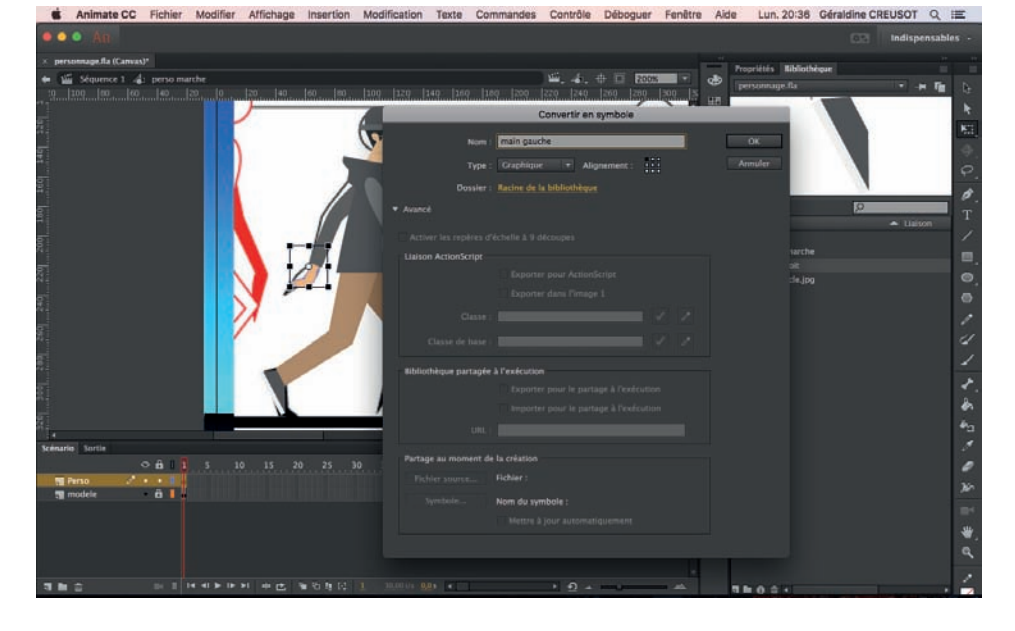

Même opération pour la main : sélection de la main gauche, convertir en symbole.

Page 18

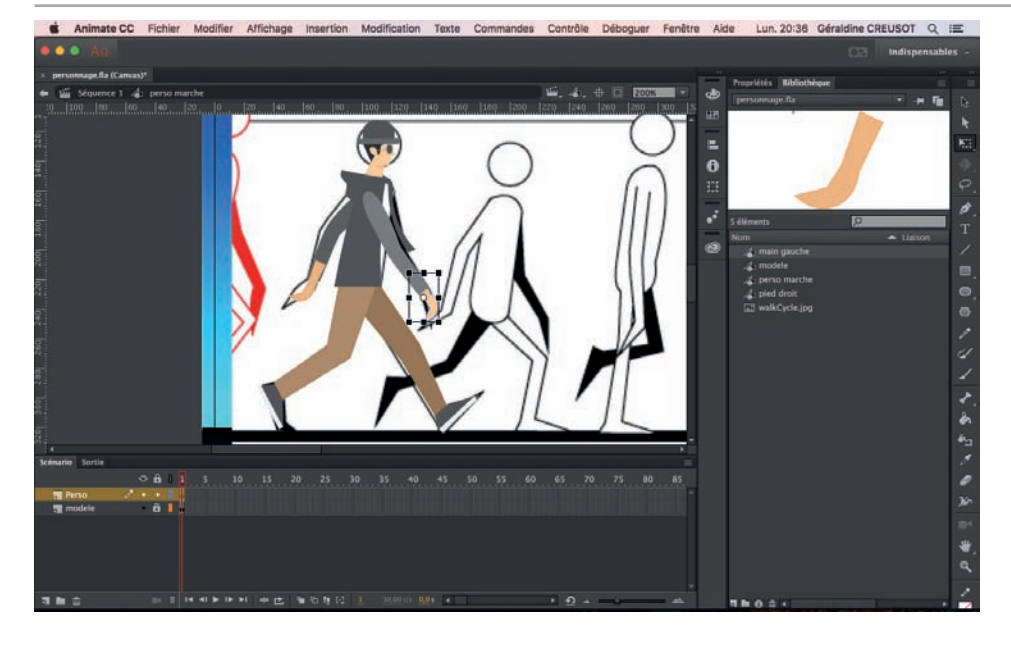

Copier coller : raccourcis : sélection de la main et appuyer sur alt tout en déplaçant la main, elle se copiera automatiquement.

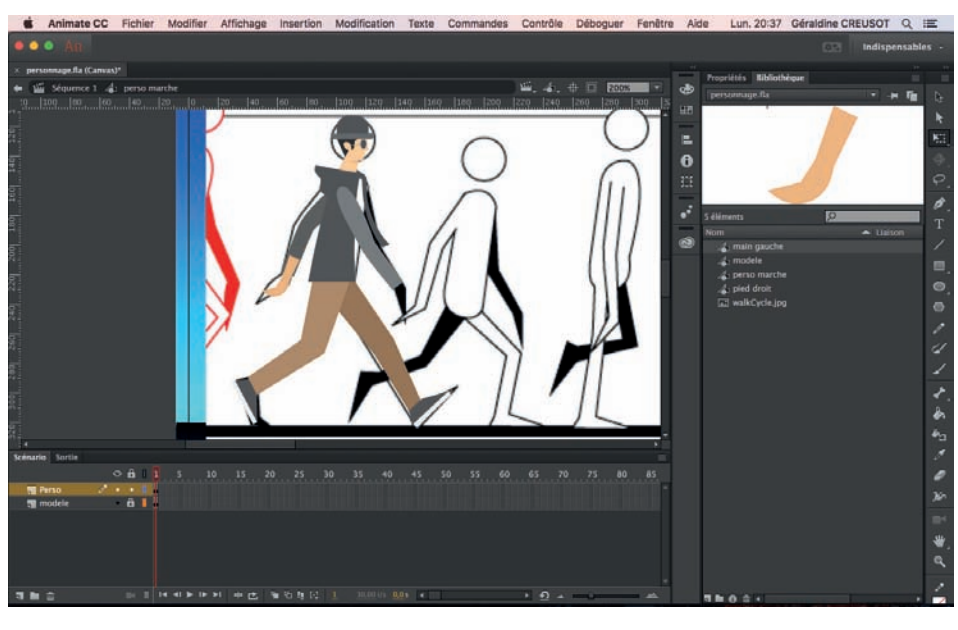

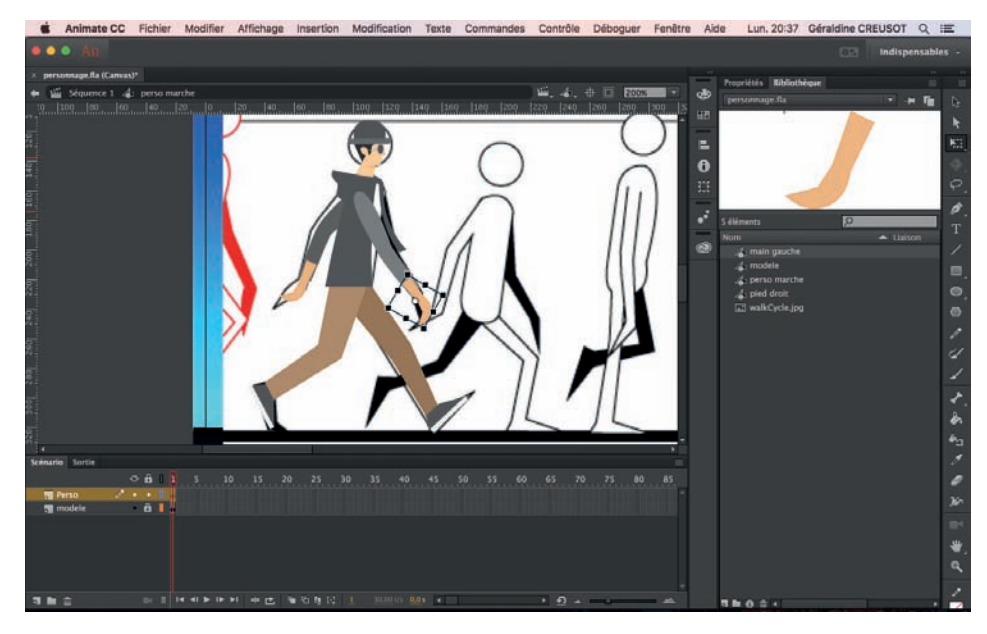

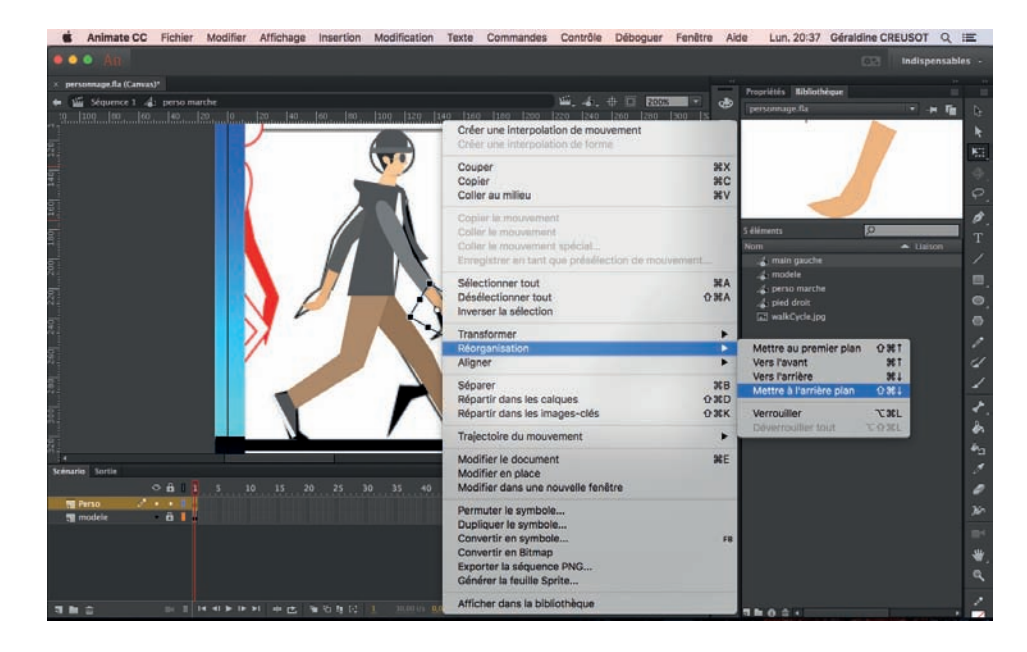

Quand on colle un nouvel élément, il se met en premier plan par défaut. A l'aide du click droit, vous pouvez le remettre en arrière plan.

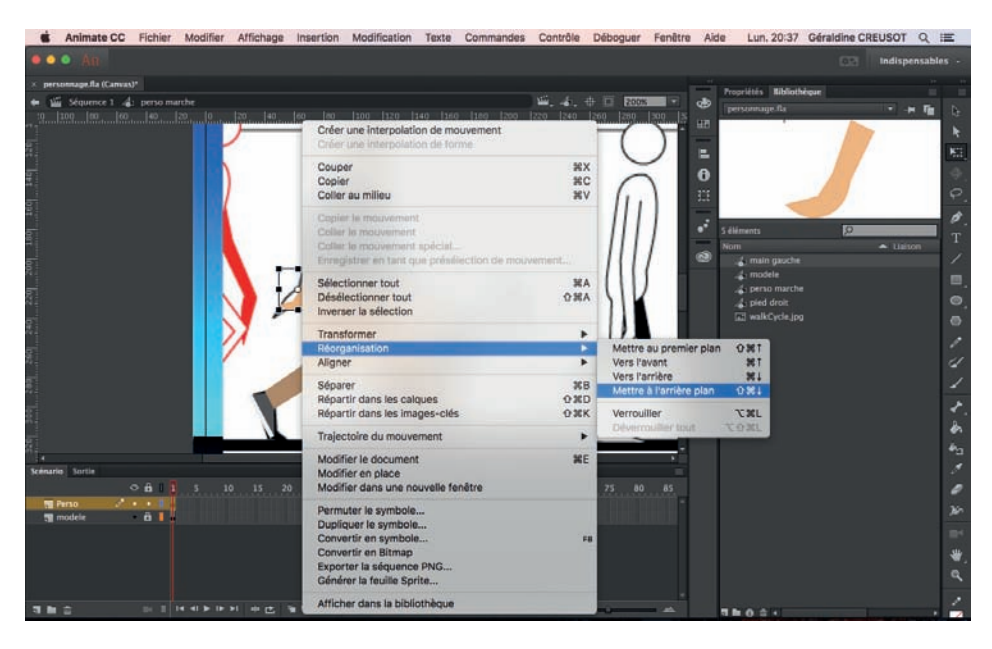

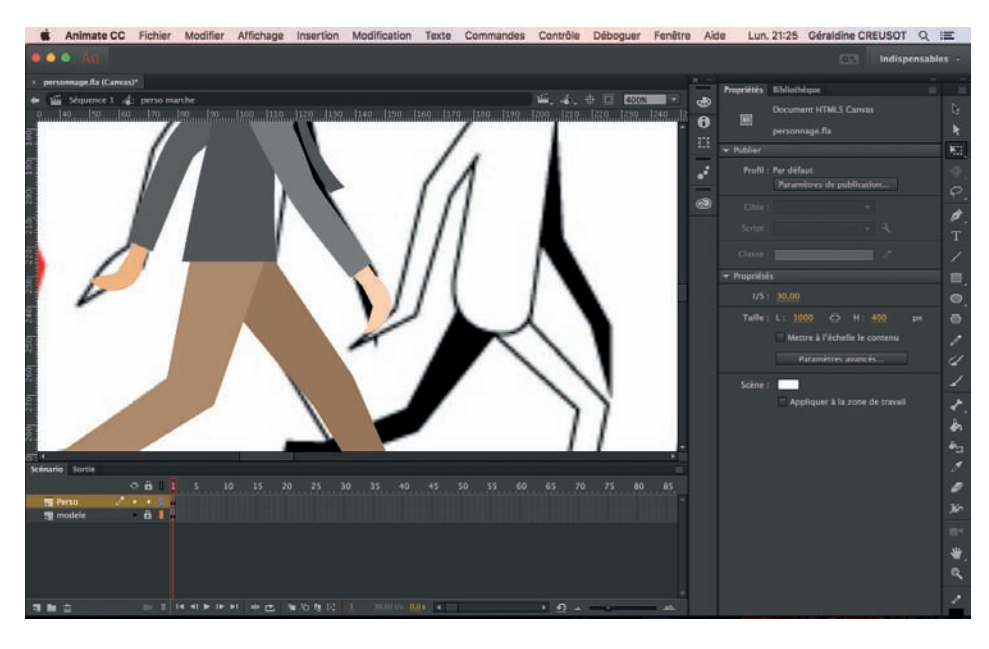

Vous pouvez modifier la couleur de la main qui est plus clair au premier plan.

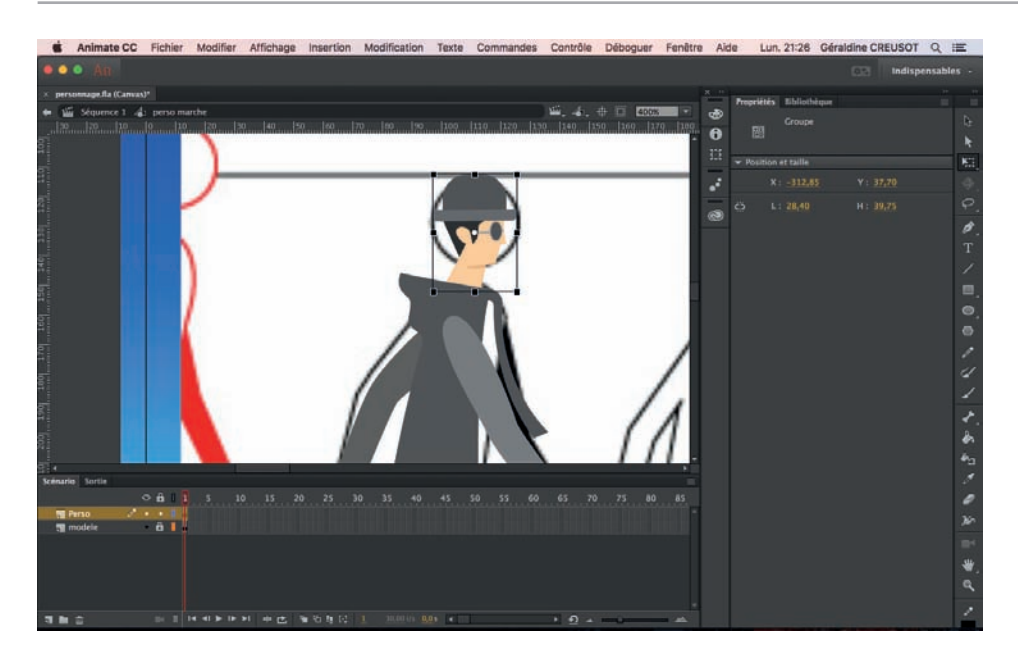

Créer un symbole pour la tête.

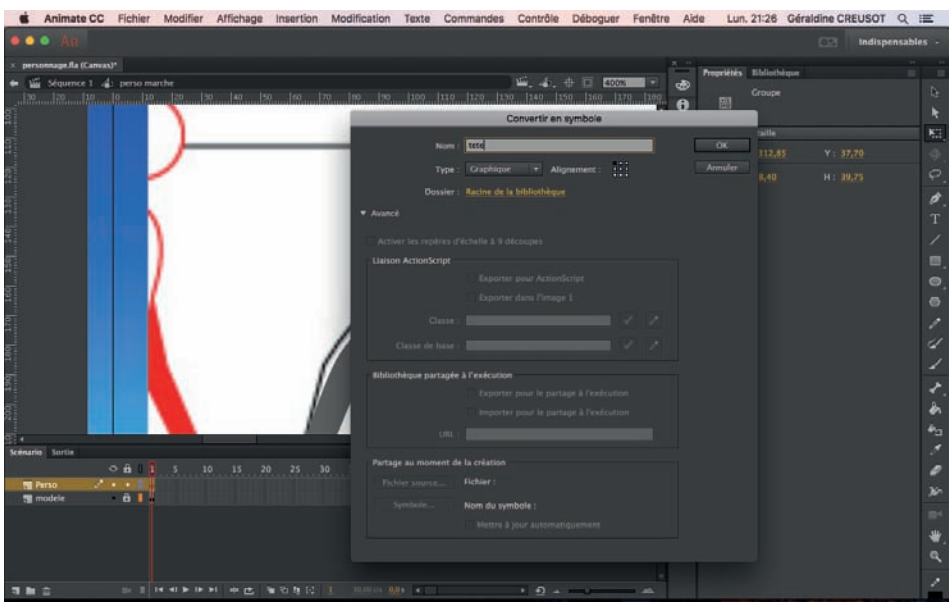

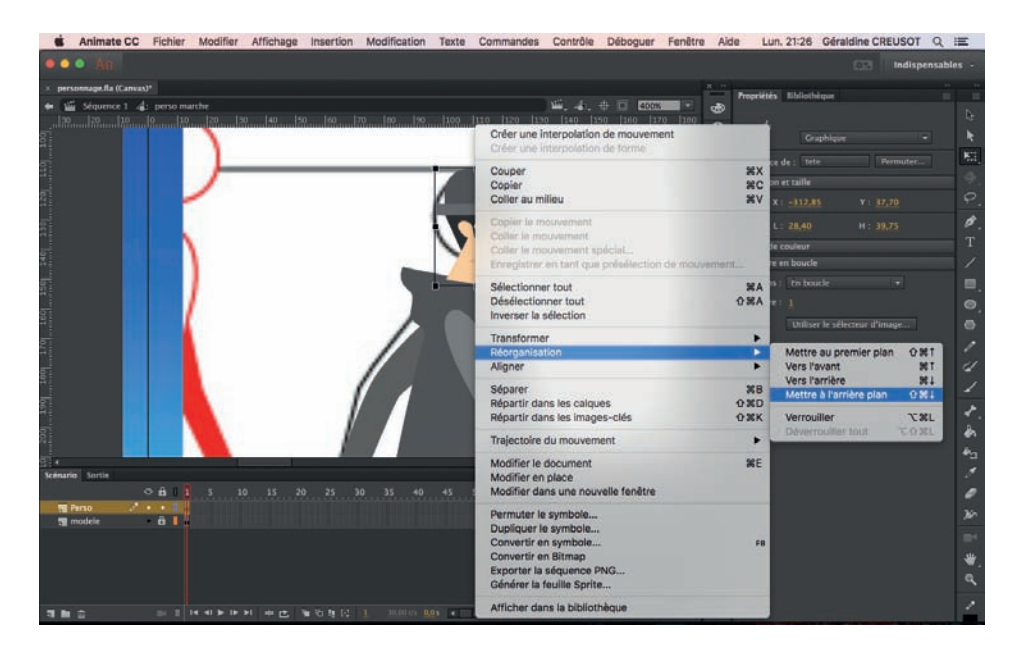

Mettez la bien en arrière plan.

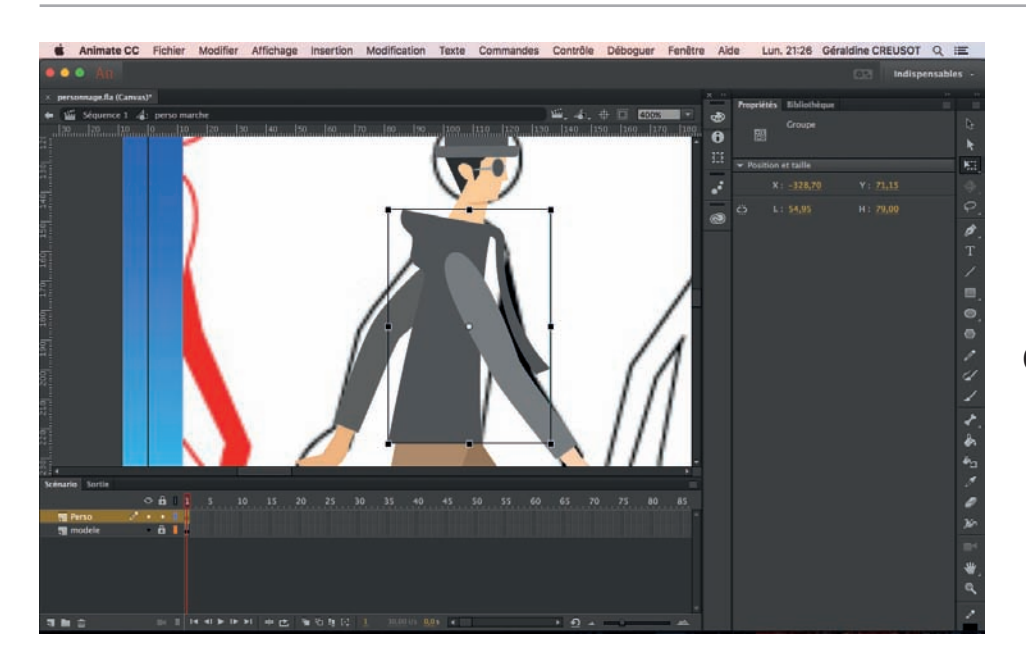

Créez aussi un symbole avec le buste.

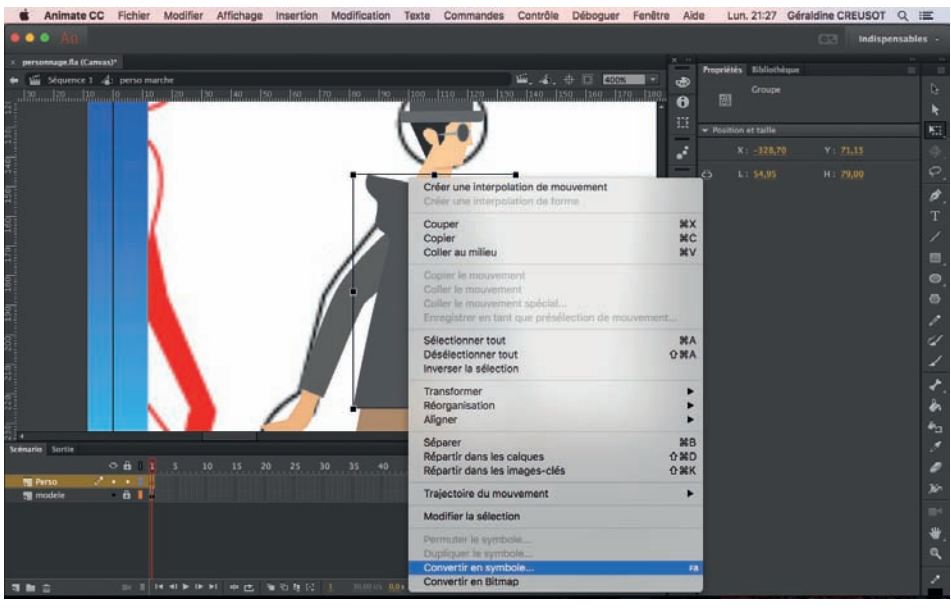

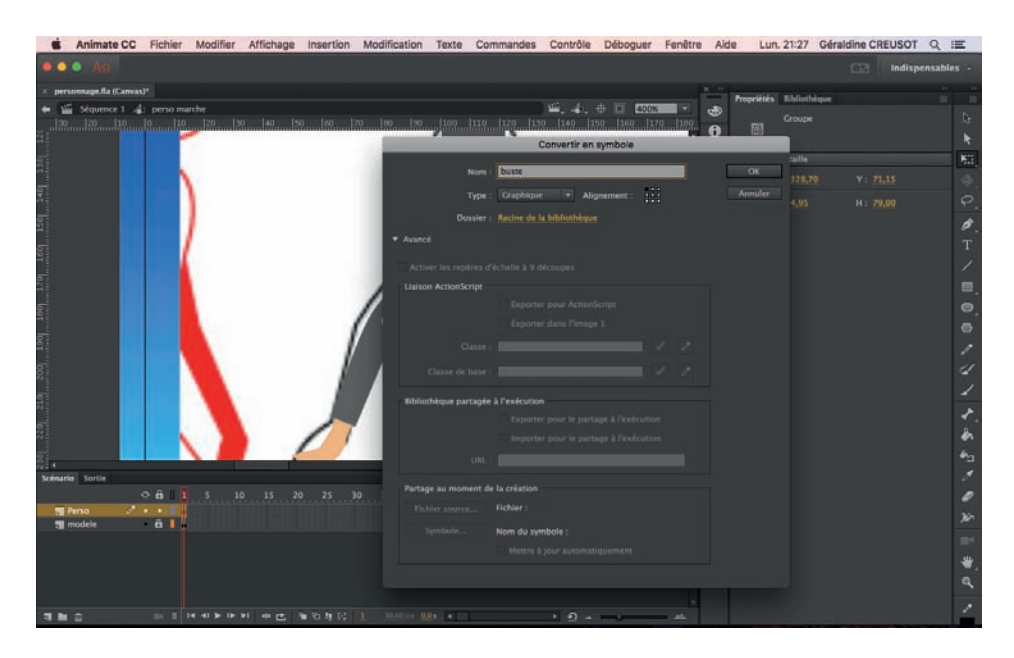

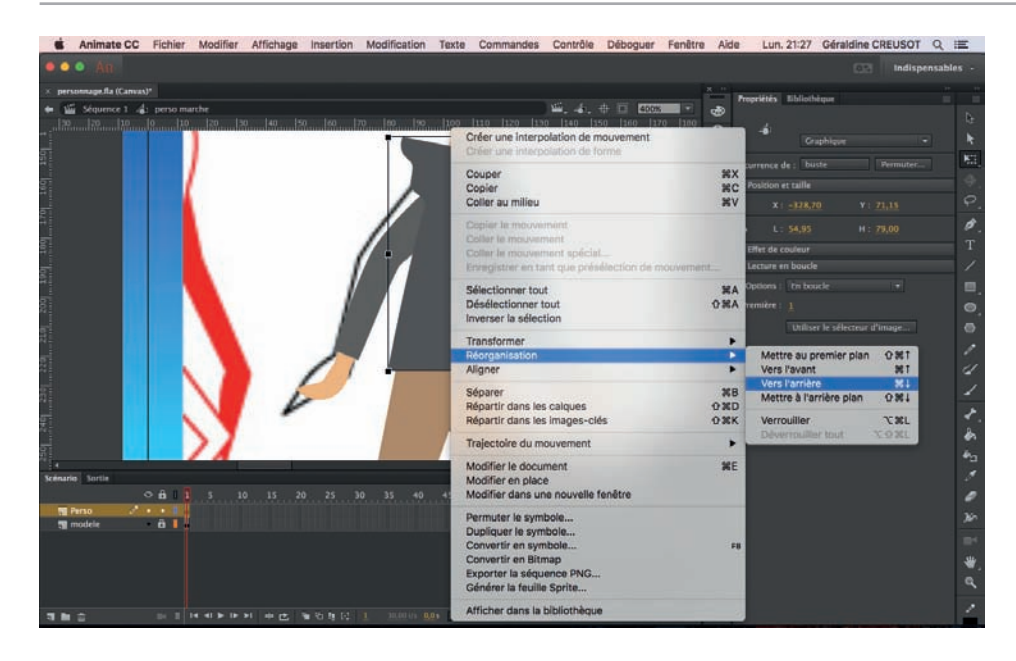

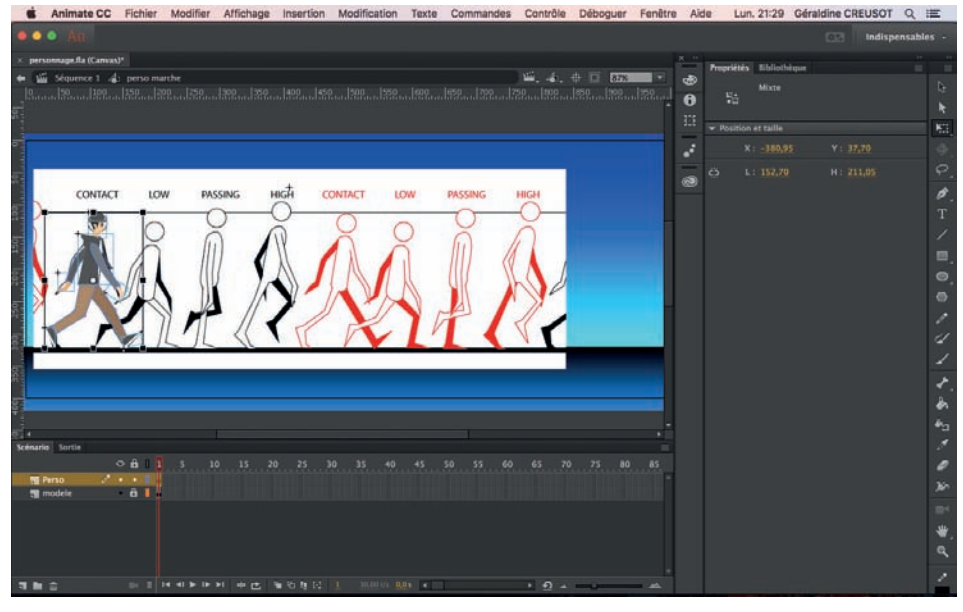

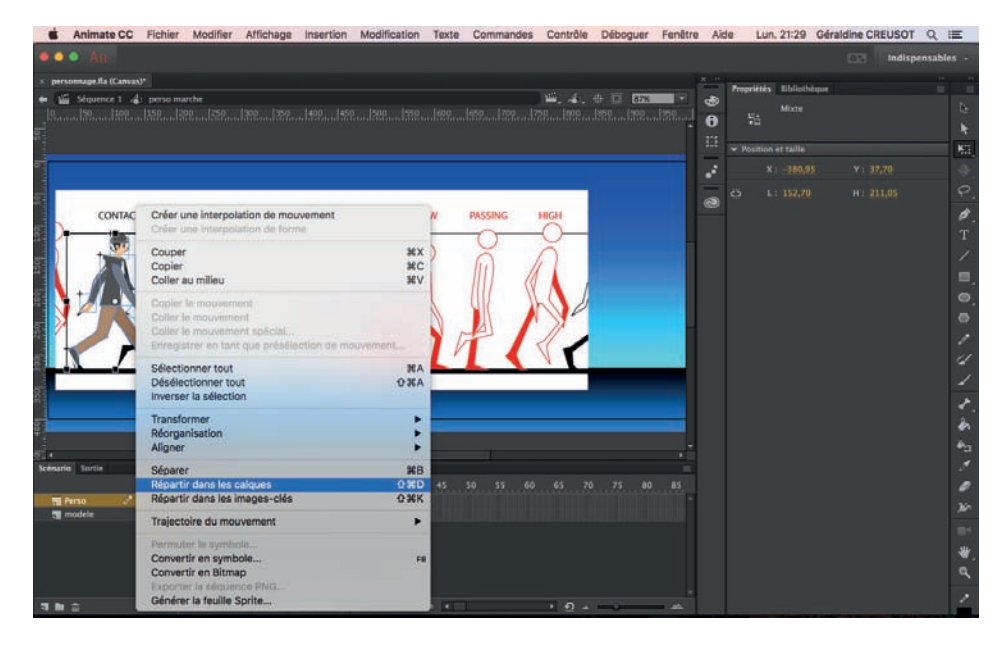

Sélectionner tous les éléments du personnage et ensuite, en faisant un click droit, vous faites répartir dans les calques.

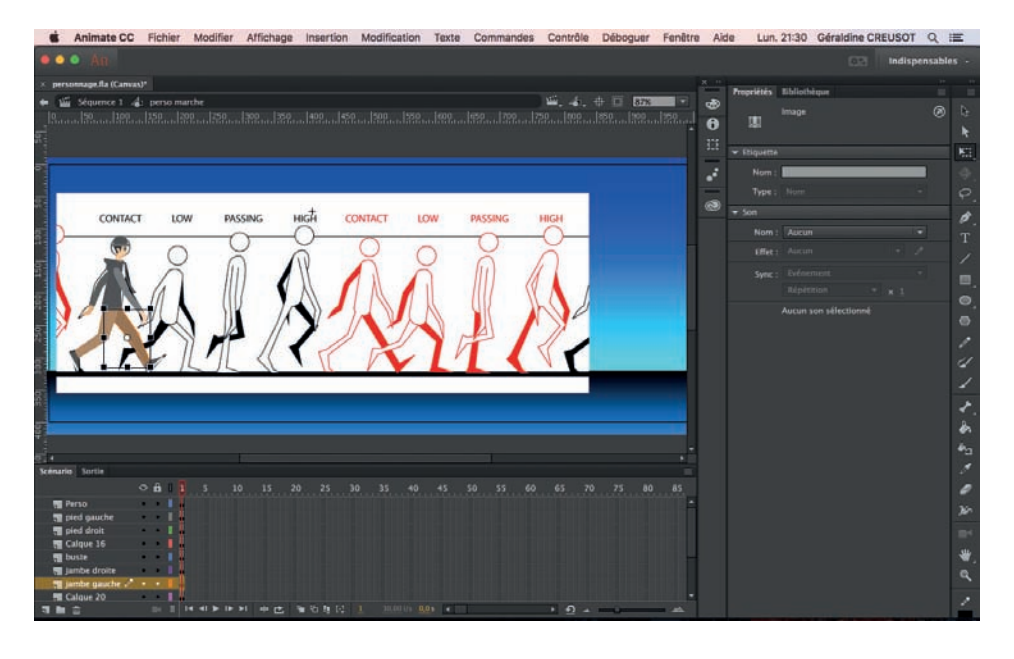

Renommer bien les calques en repé-<br>rant jambe droite et gauche, bras droit<br>et gauche, etc.

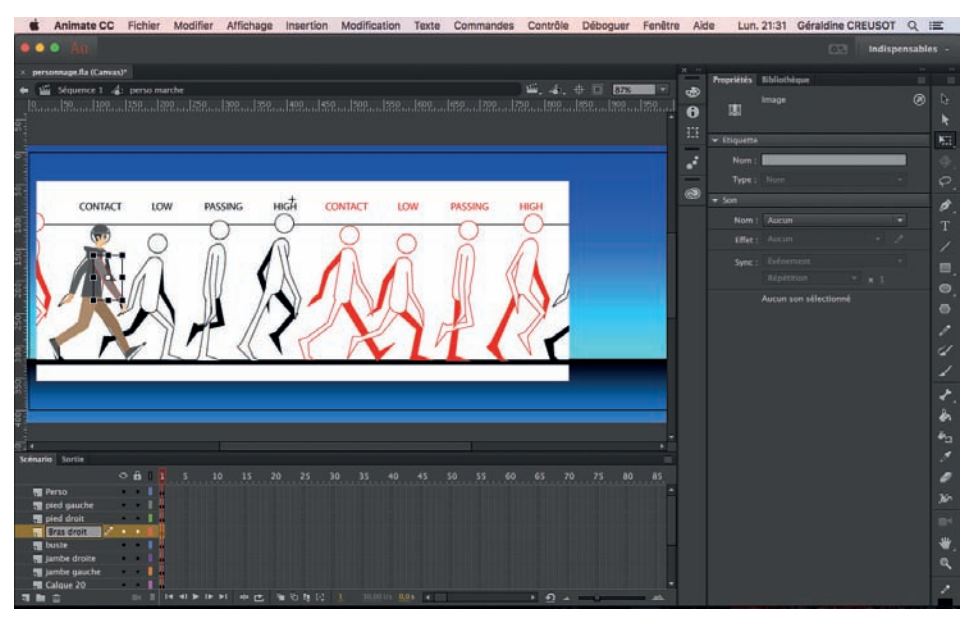

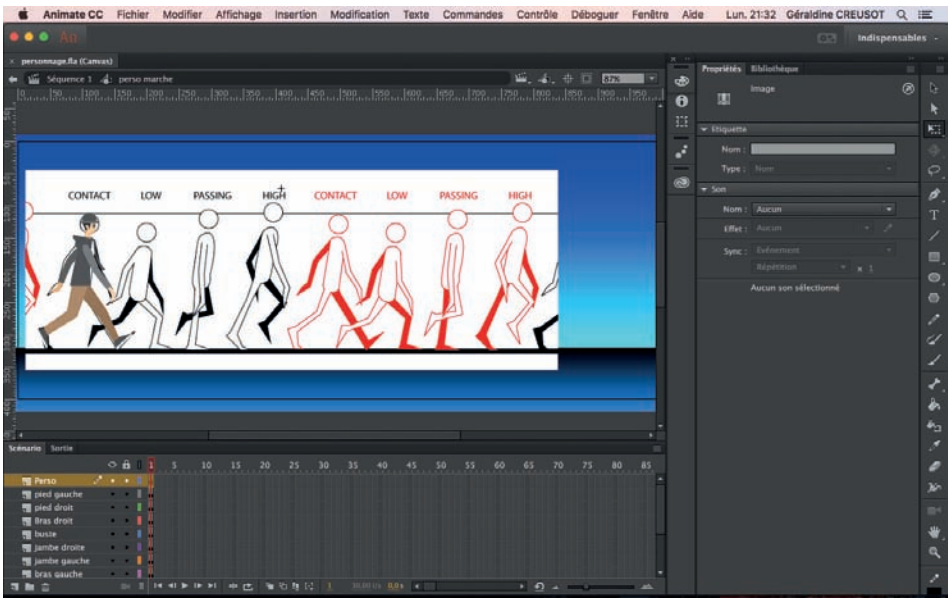

Page 24

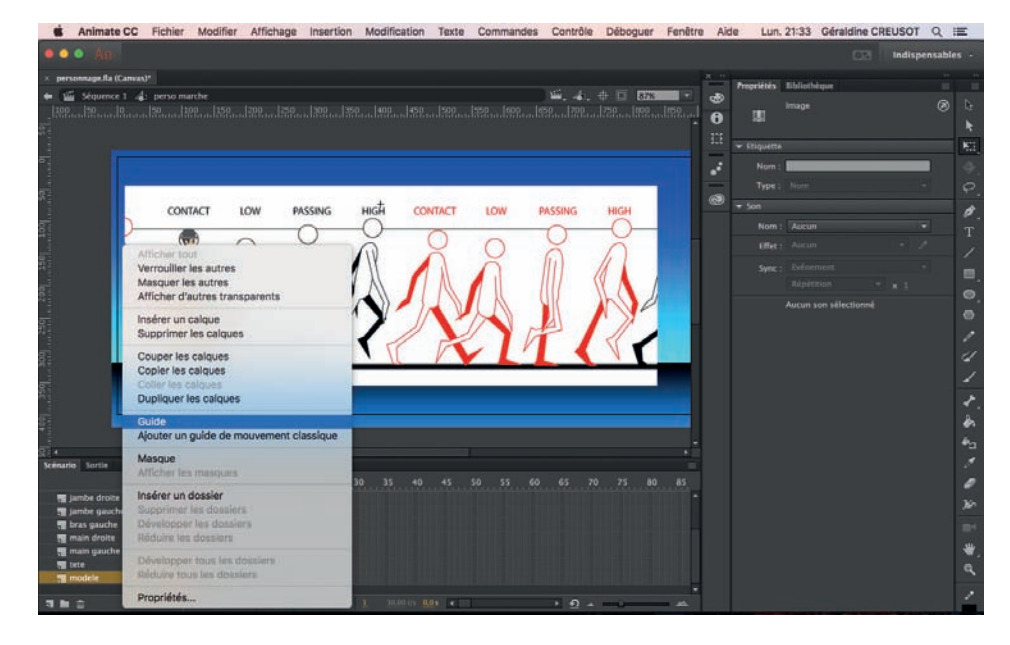

Transformer le modèle de marche en guide en faisant un click droit sur le calque «modèle».

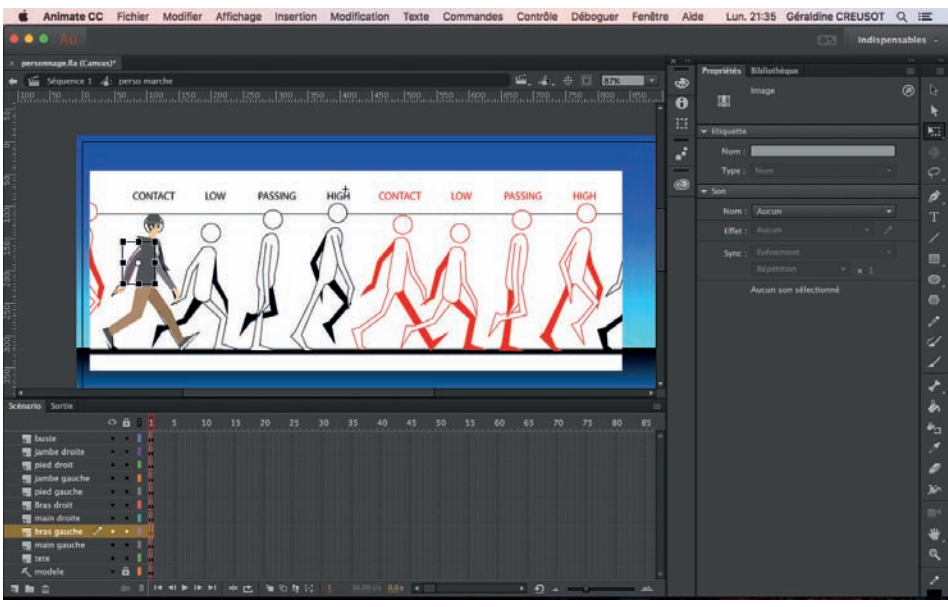

Ensuite, pour chaque élément du personnage qui est à animer il va falloir créer un squelette et le créer.

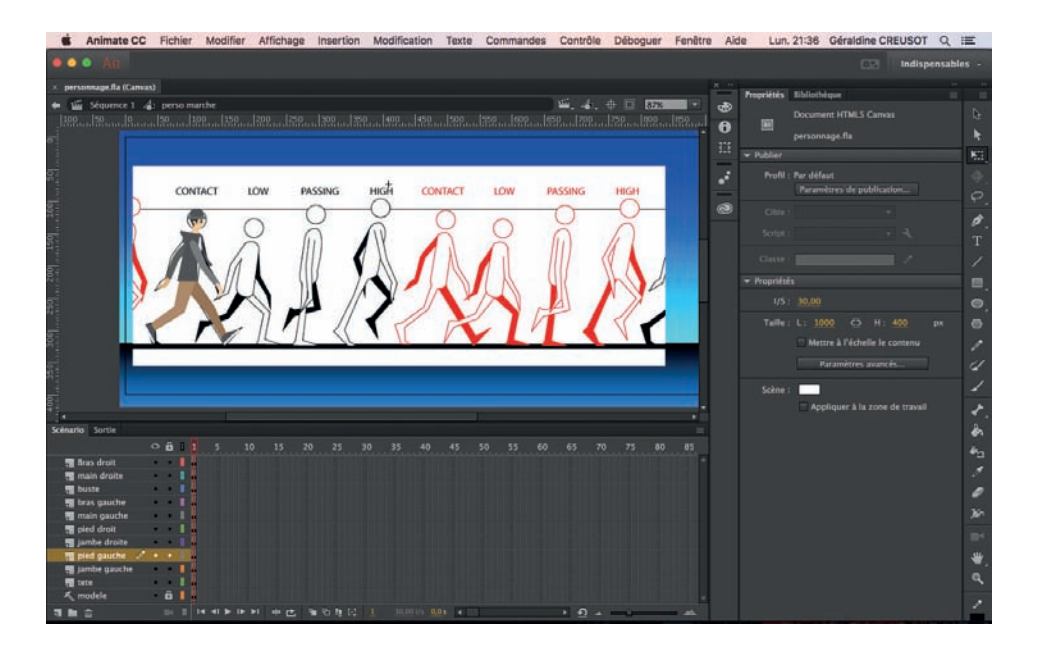

Page 25

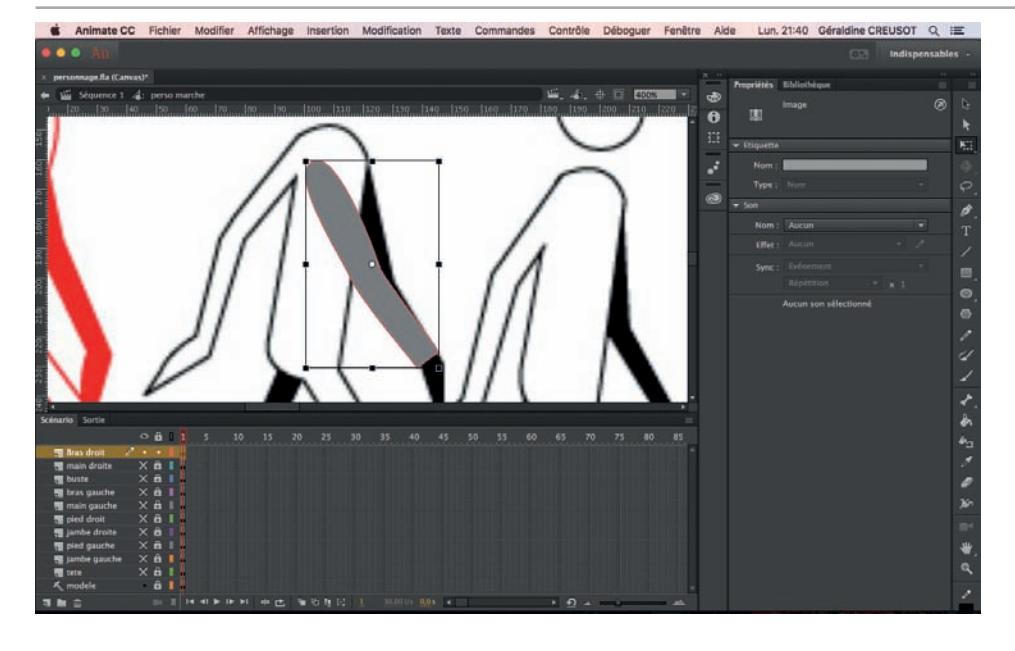

Sélectionner le bras par exemple et aller sur l'outil squelette.

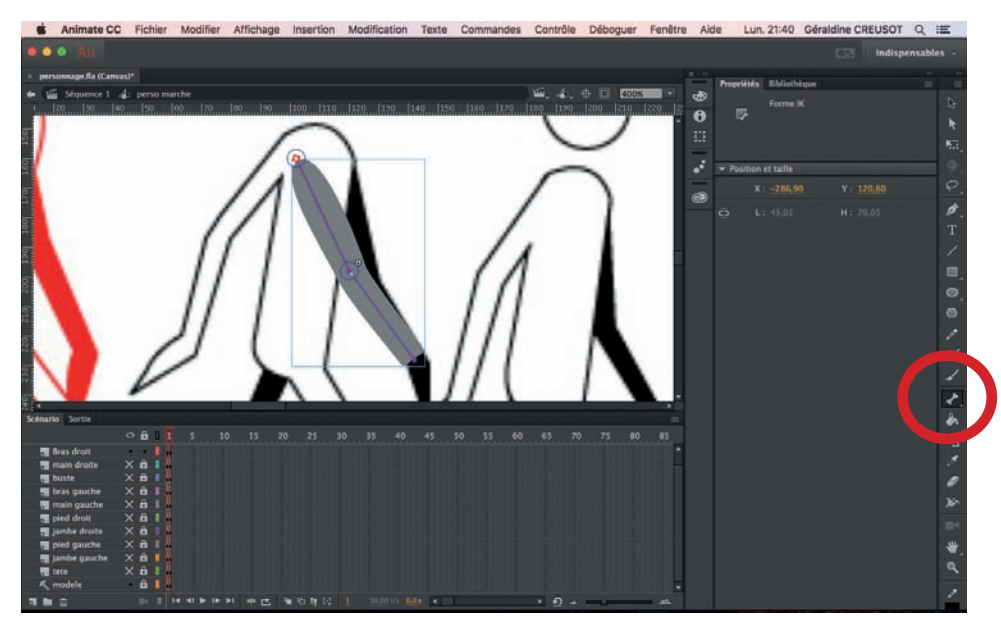

Tracer le squelette sur chaque élément en faisant un cliqué glisser déposer.

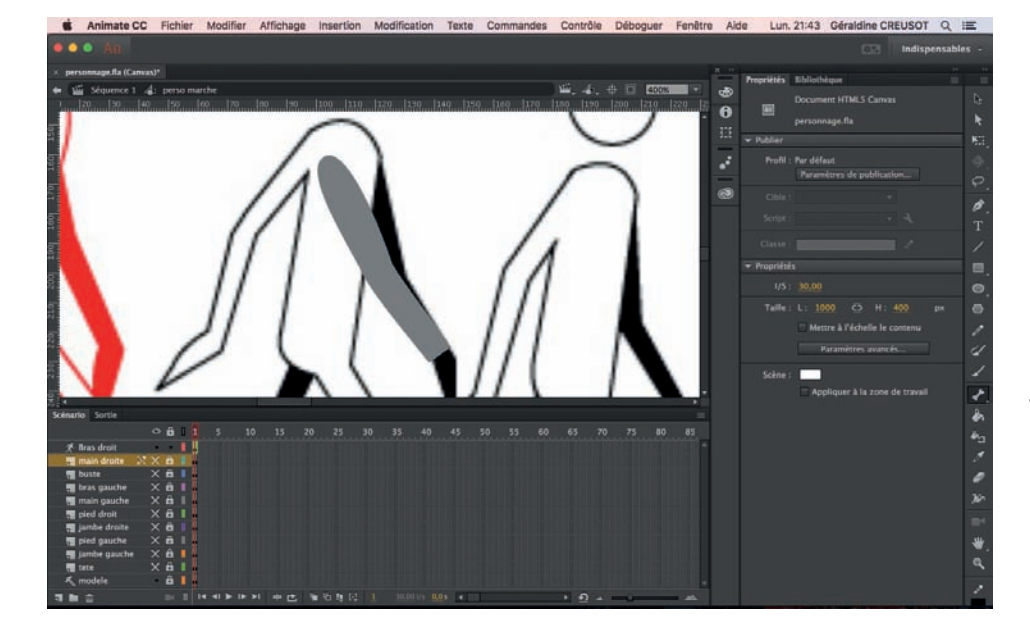

Faites cela pour chaque bras et chaque jambe.

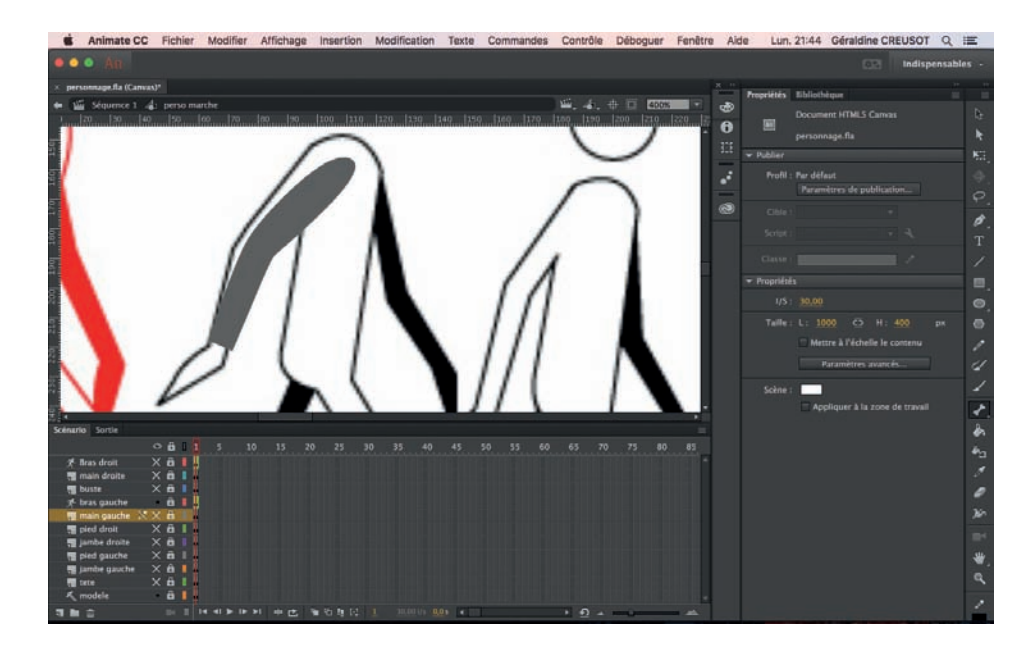

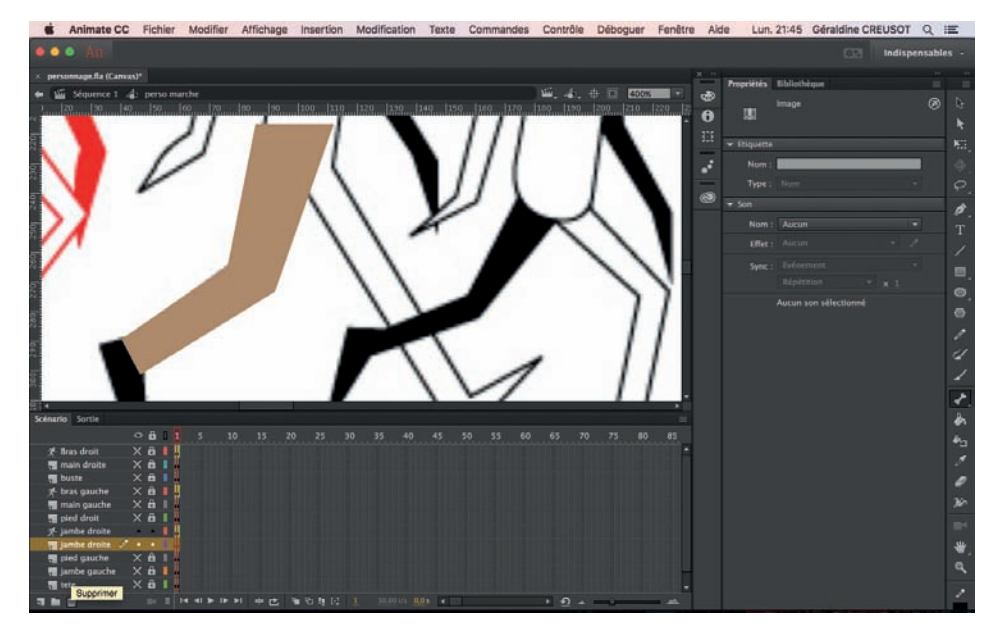

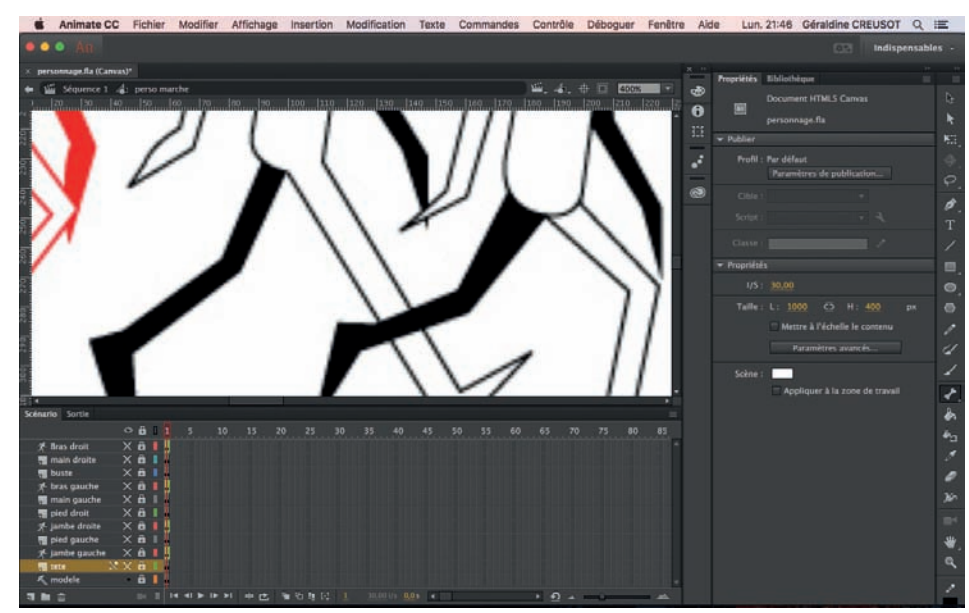

Puis vous pouvez renommer les calques squelette dans le bon membre et supprimer l'ancien calque.

Page 27

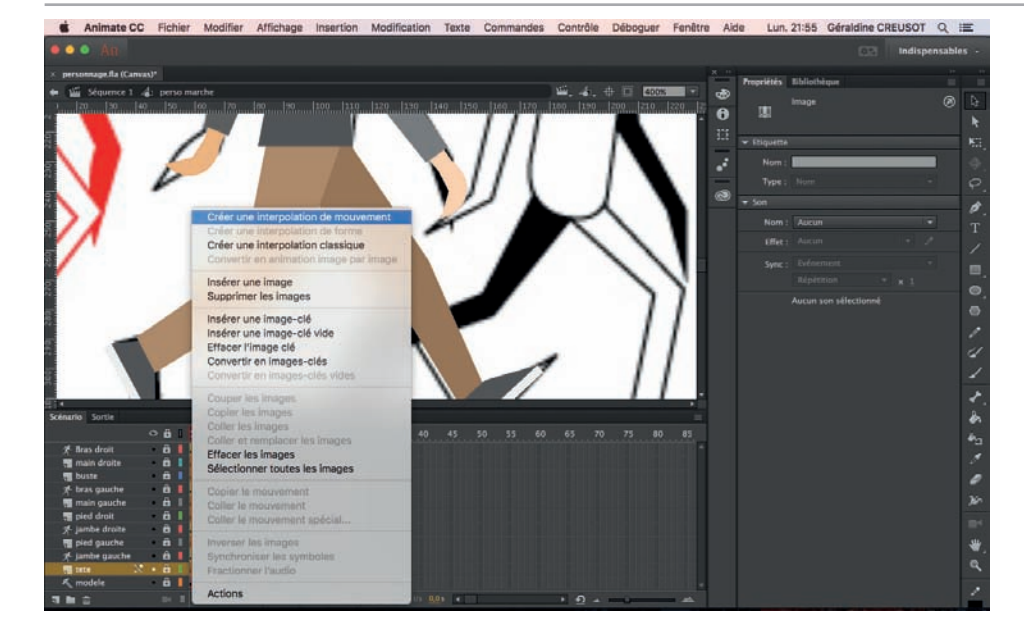

Vous allez sélectionner les éléments qui ne sont pas squelette et créer une interpolation de mouvement.

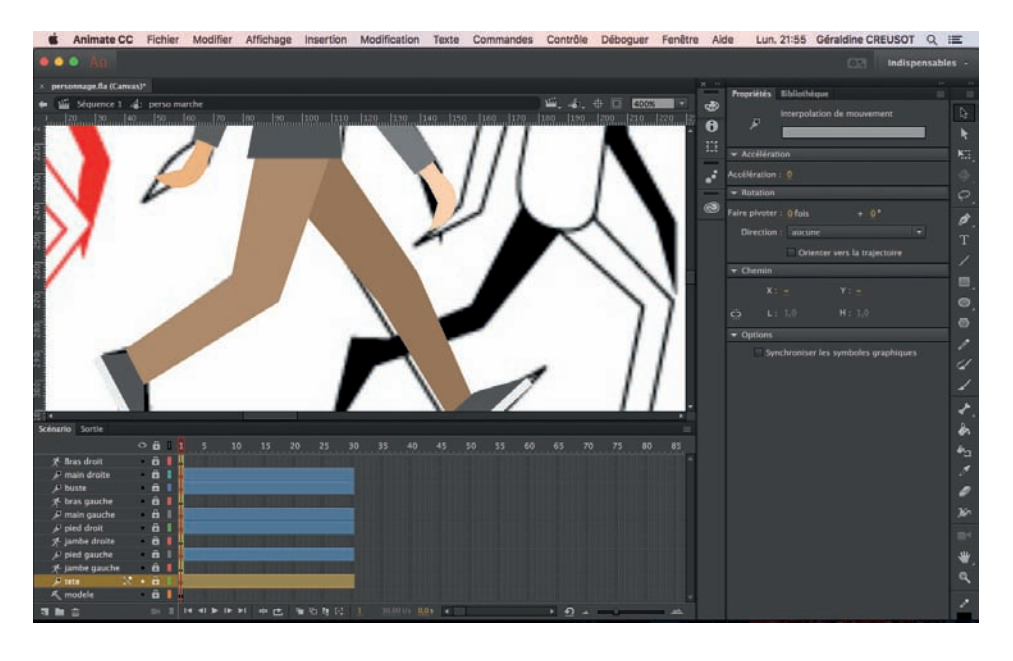

Vous devez obtenir ça.

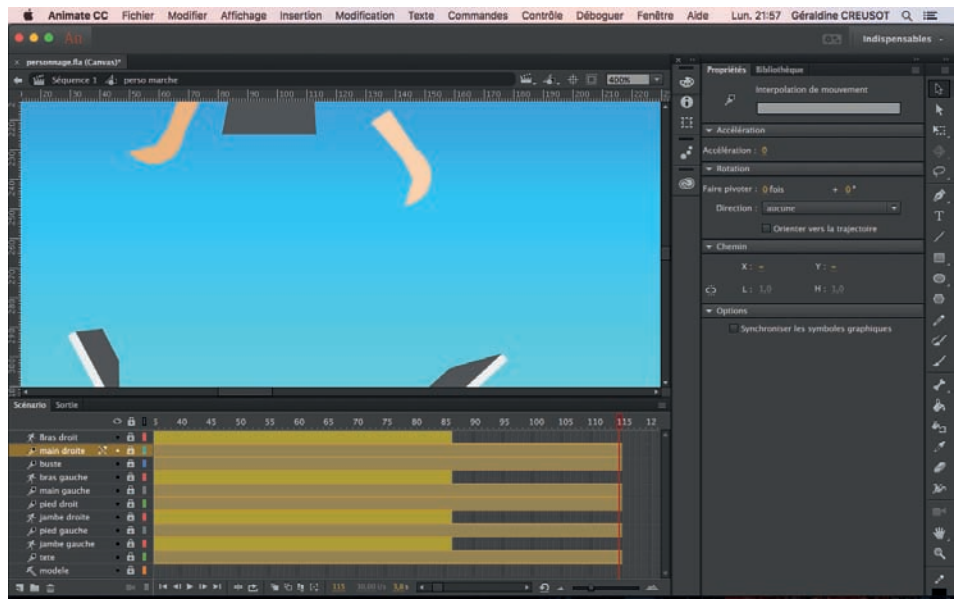

Allonger le scénario jusque 115. Raccourcis F5.

Page 28

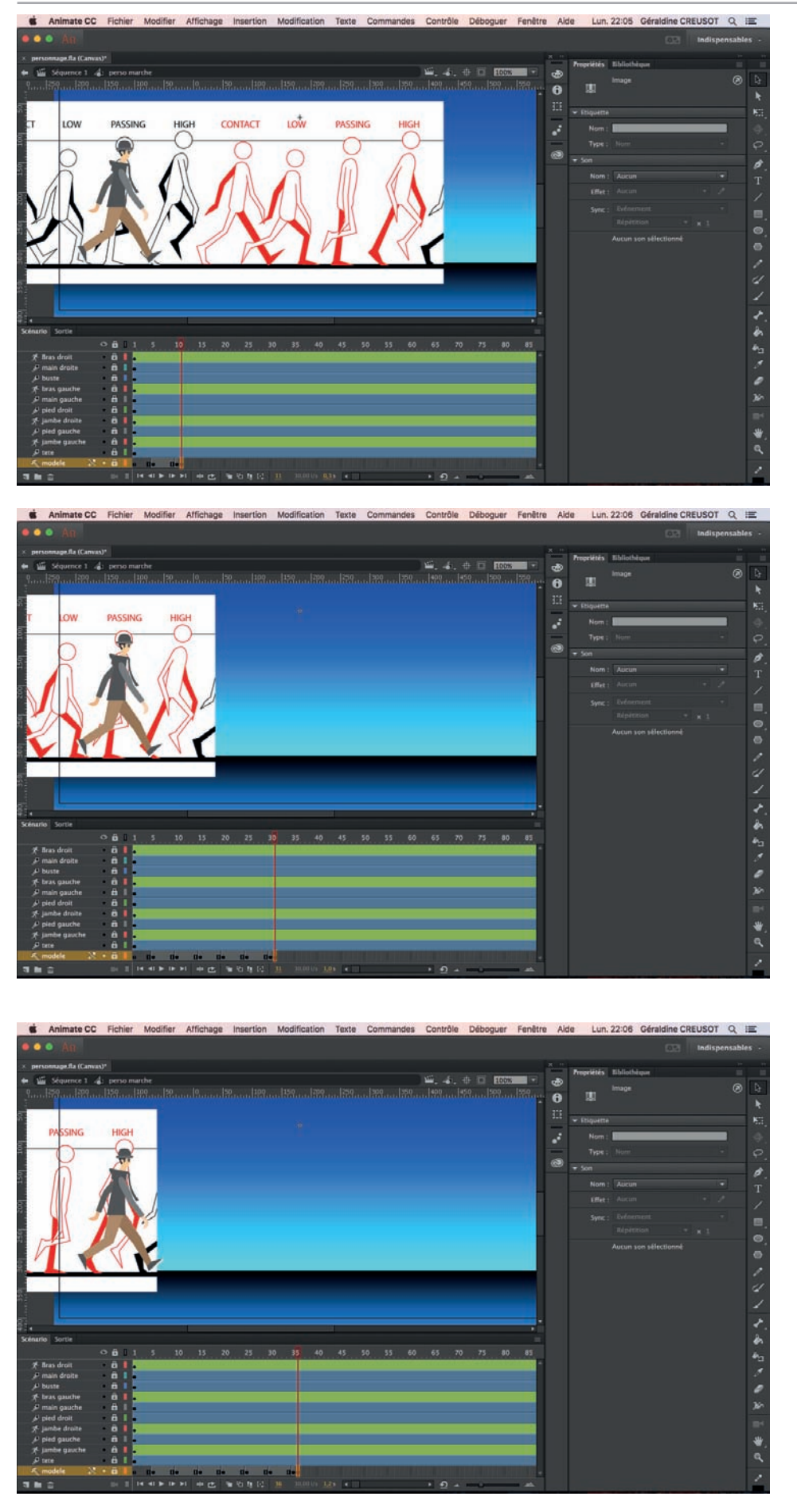

En se basant sur 5 images pour chacune des poses différente, vous déplacez le modèle jusqu'à la deuxième pose et vous faites «enter».

Vous faites ainsi de 5 images en 5 images jusqu'à la dernière pose du modèle.

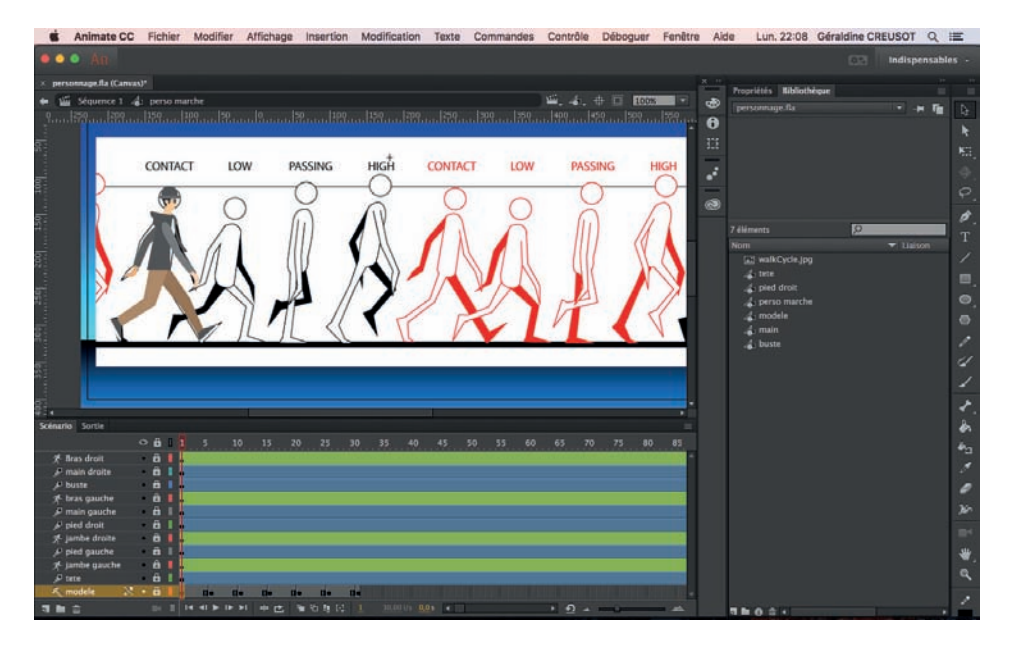

Vous revenez au début de la timeline.

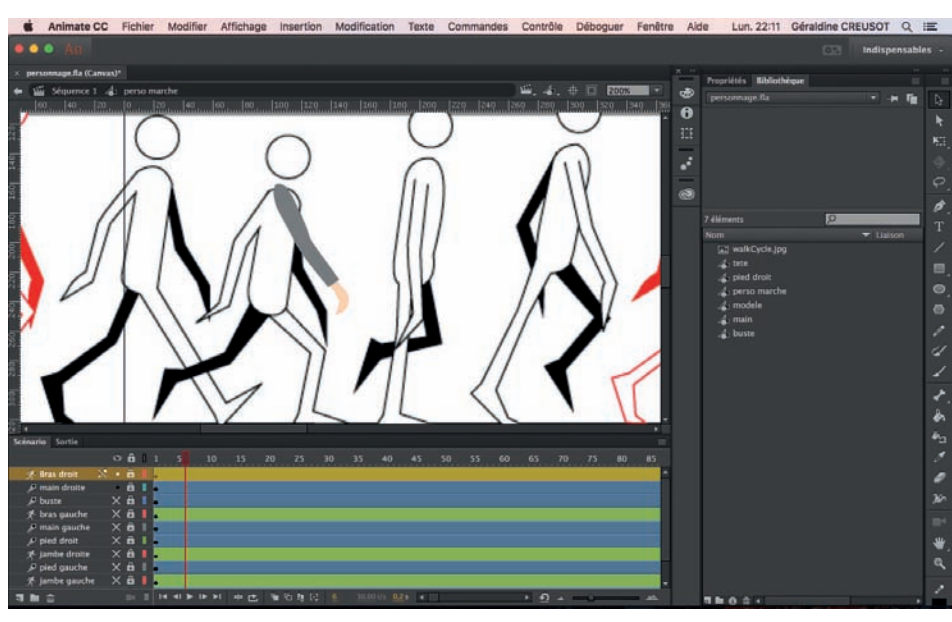

Vous allez pouvoir animer chaque membre du personnage sur chaque pose l'une après l'autre. C'est le travail le plus long.

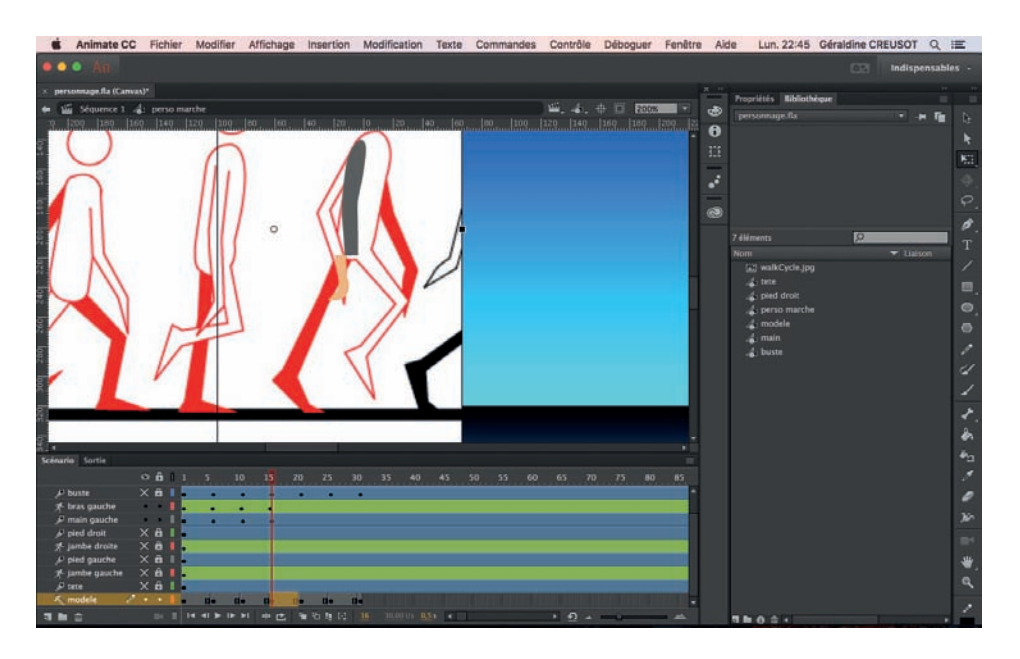

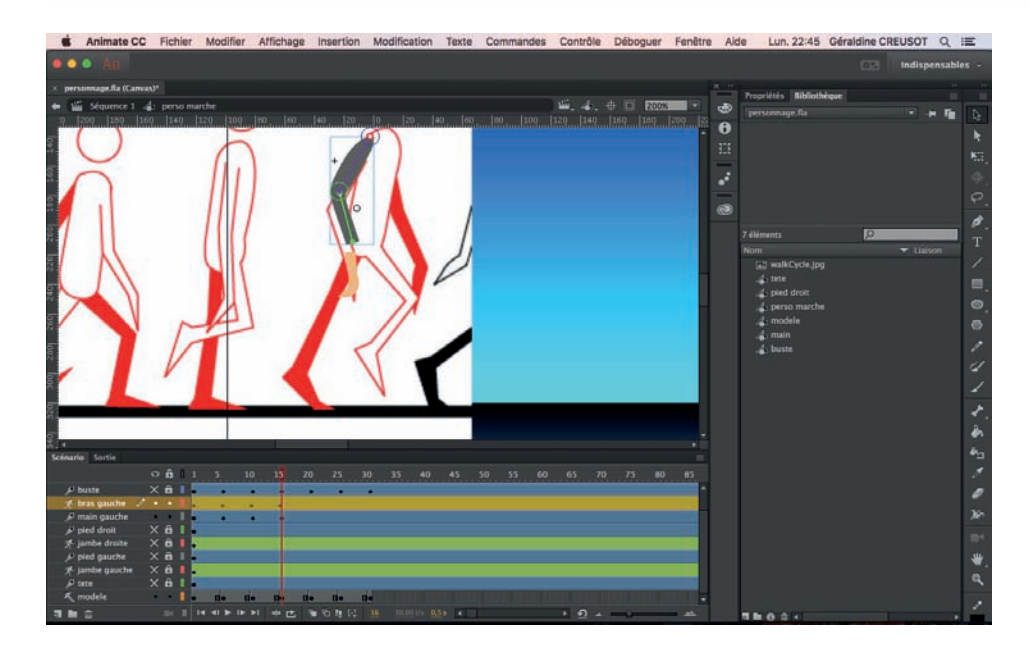

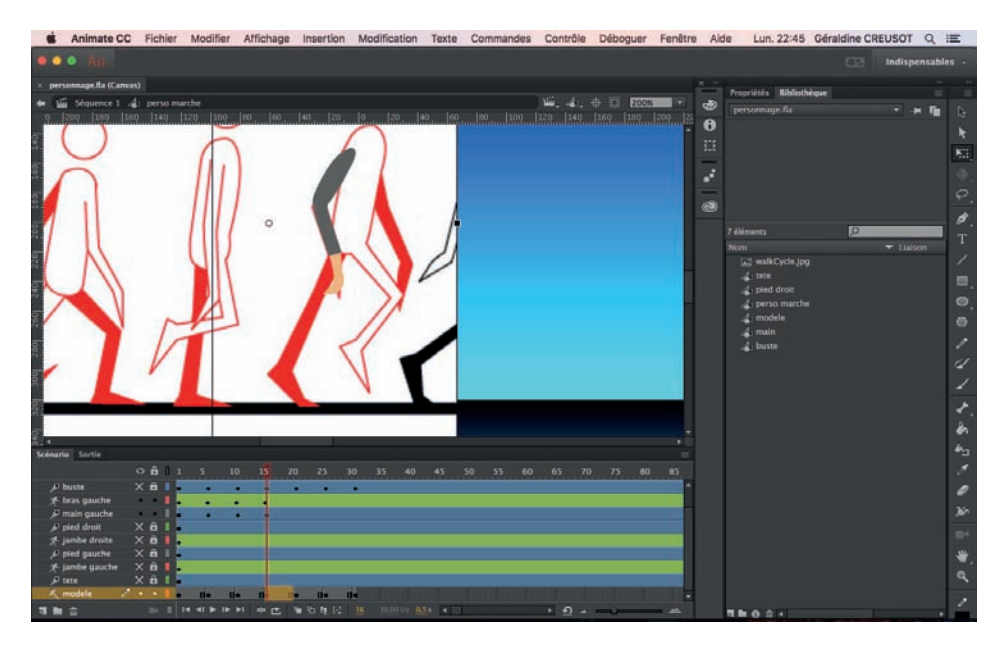

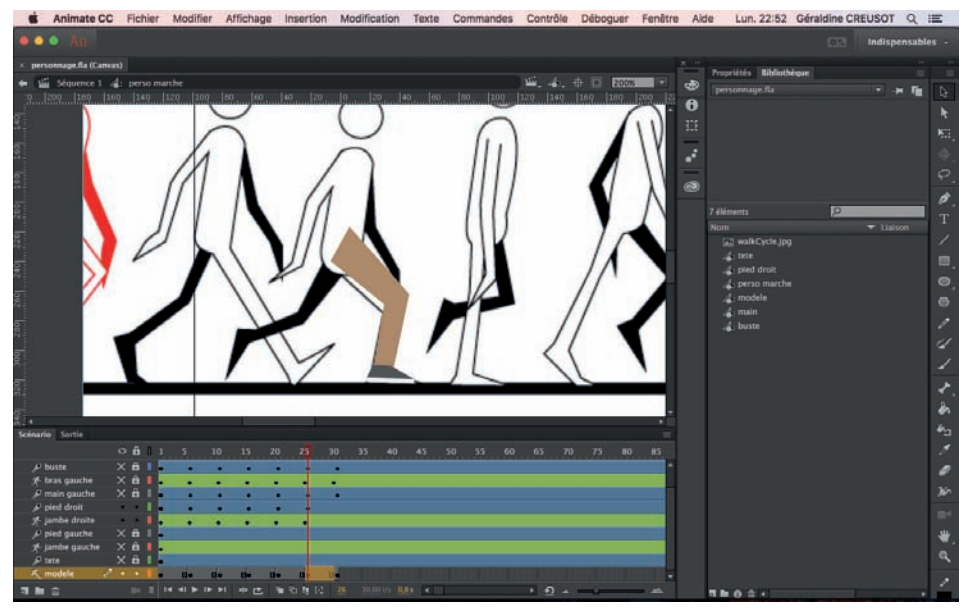

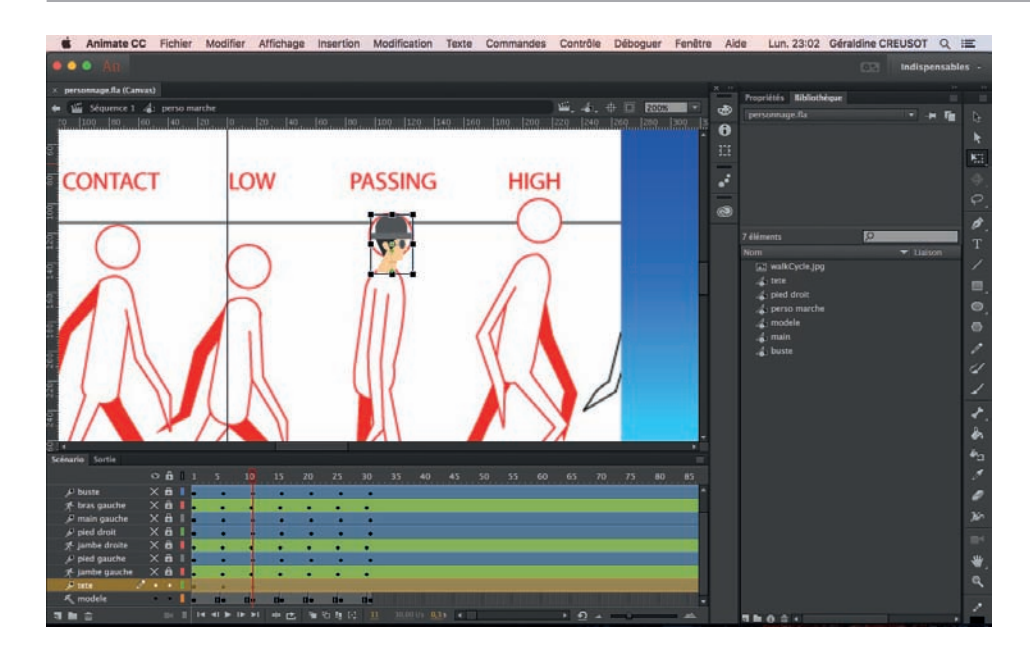

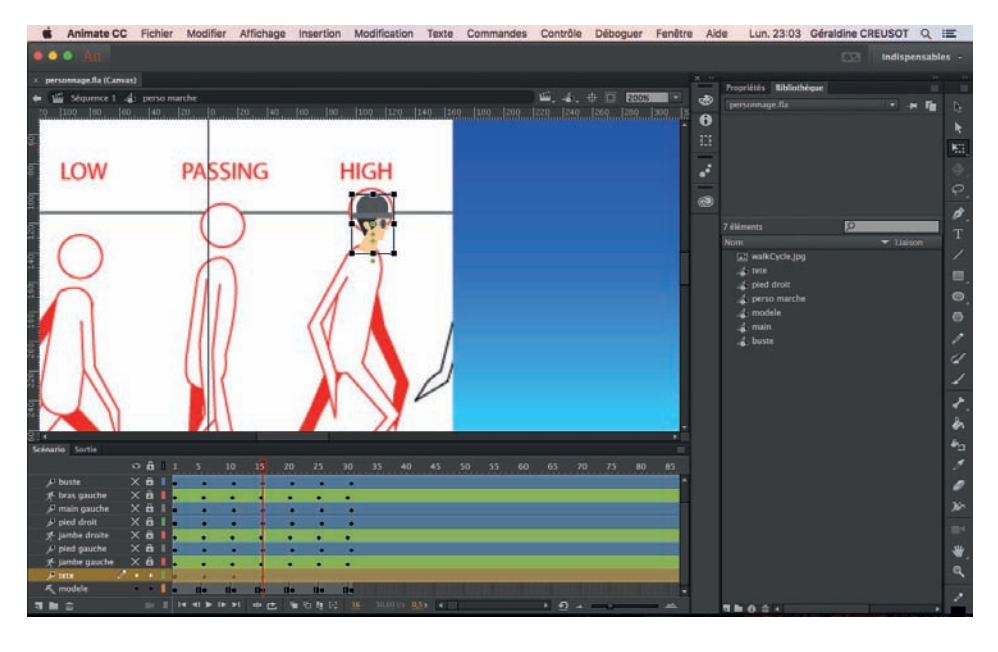

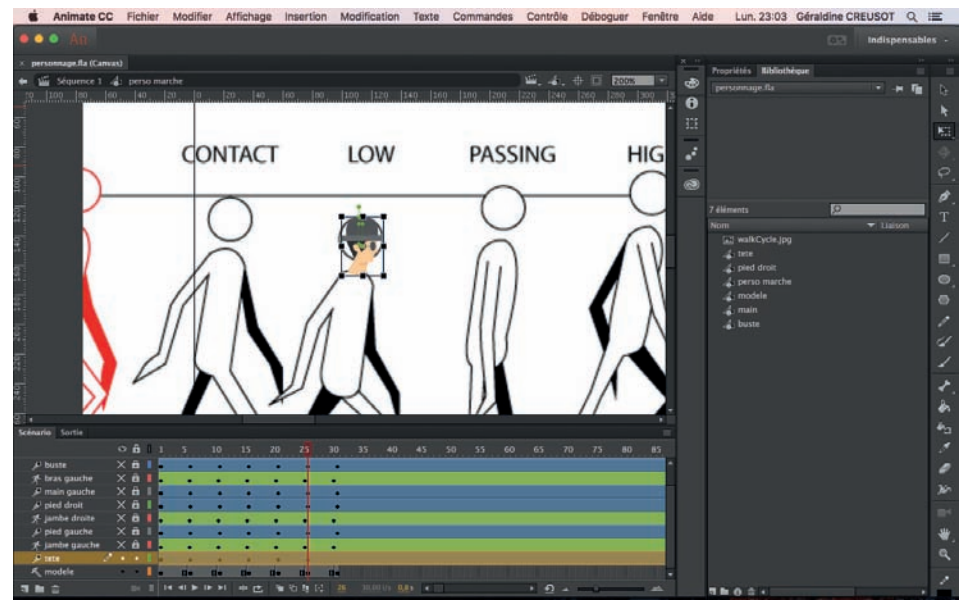

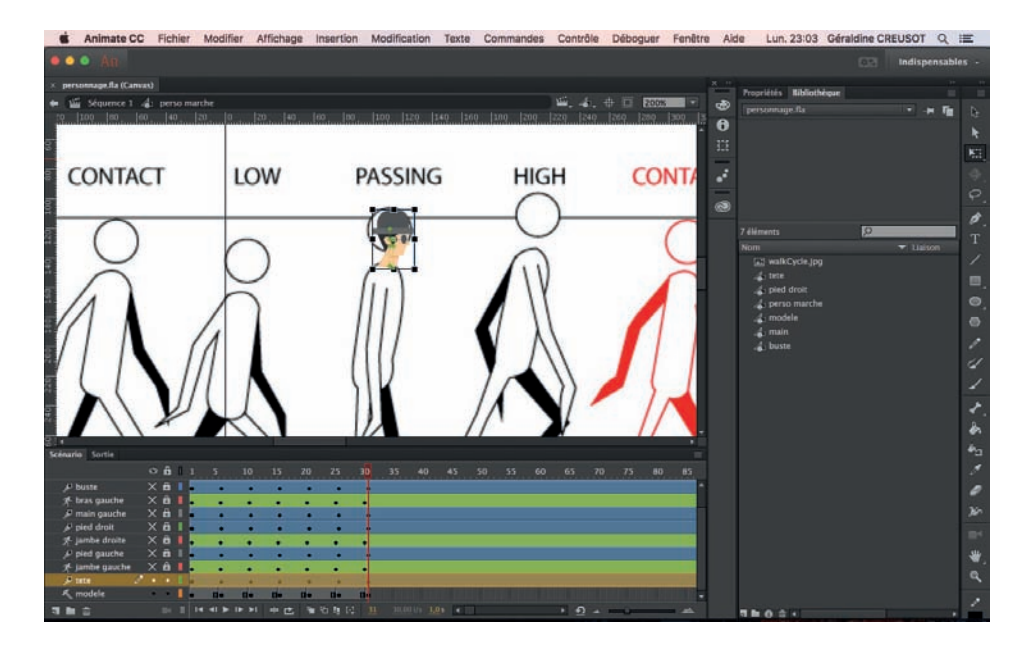

Faites les mouvements jusque la tête qui peut être montée ou descendue selon le mouvement de marche.

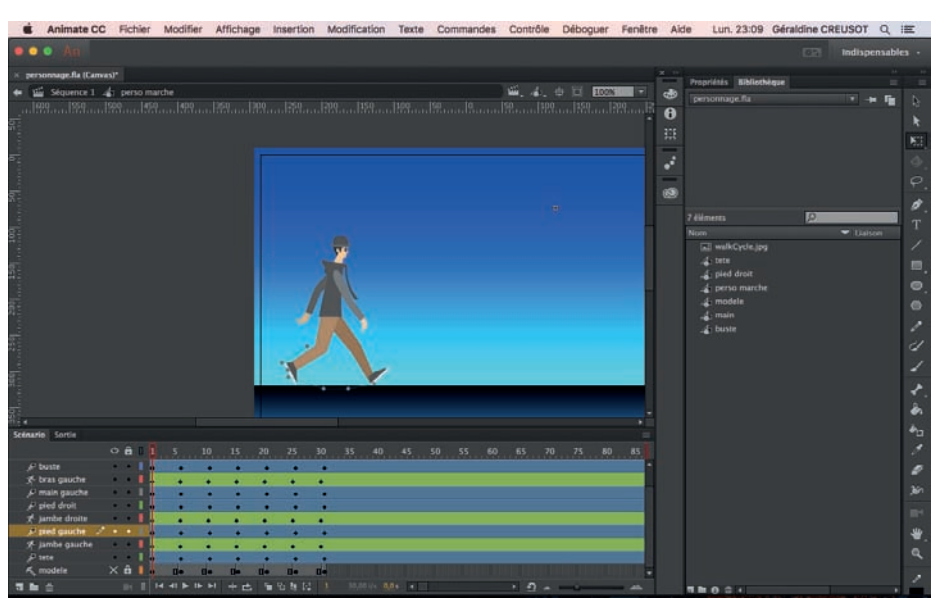

Vous pouvez regarder ce que cela donne en déplaçant le curseur de la timeline et faire des retouches si besoin. Masquez le modèle avant.

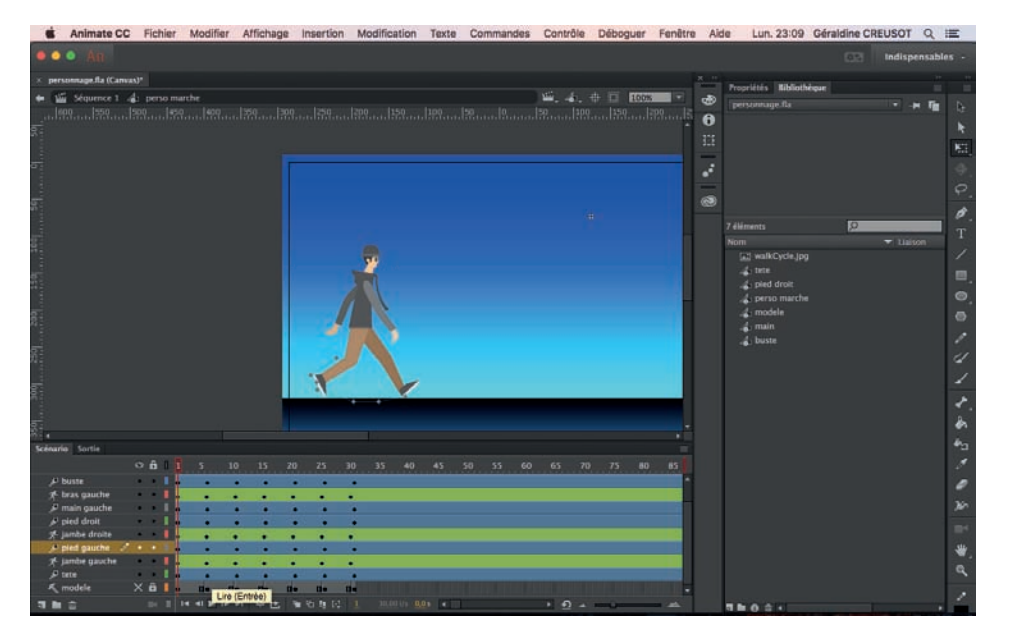

Page 33

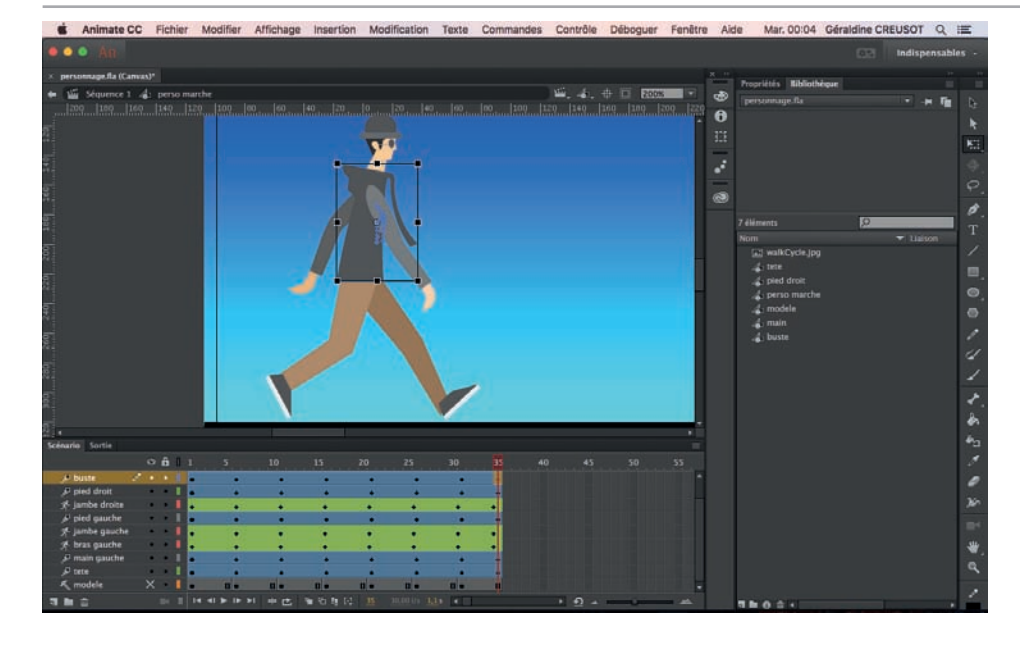

Il faut faire boucler le mouvement du personnage.

Séléctionner chaque image clé du début la glisser vers la fin de la timeline en appuyant sur «ctrl+alt».

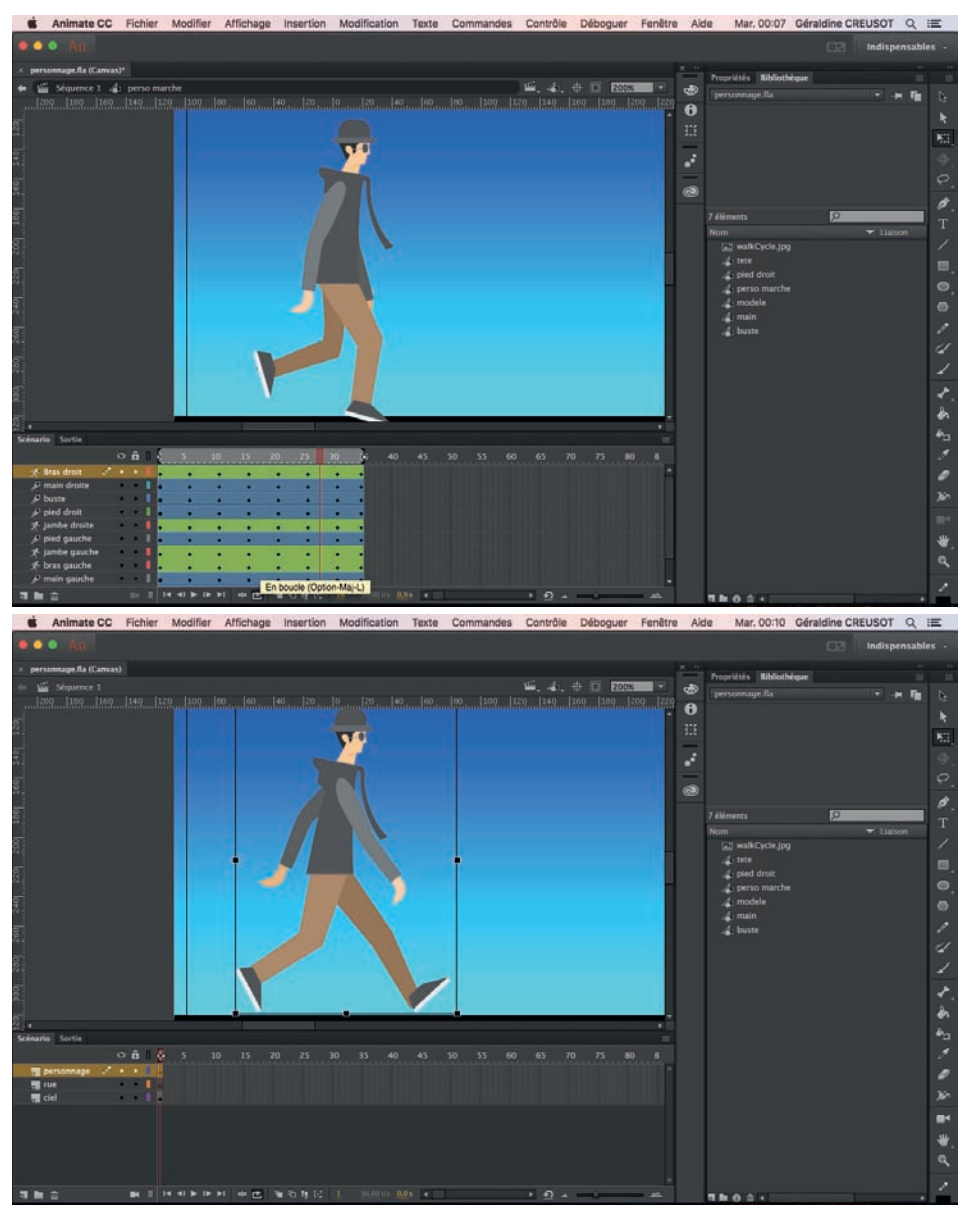

Vous pouvez le faire tourner en boucle en cliquant sur le bouton en boucle en bas de la timeline.

On va sortir du personnage et aller dans le scénario en clickant sur scénario.

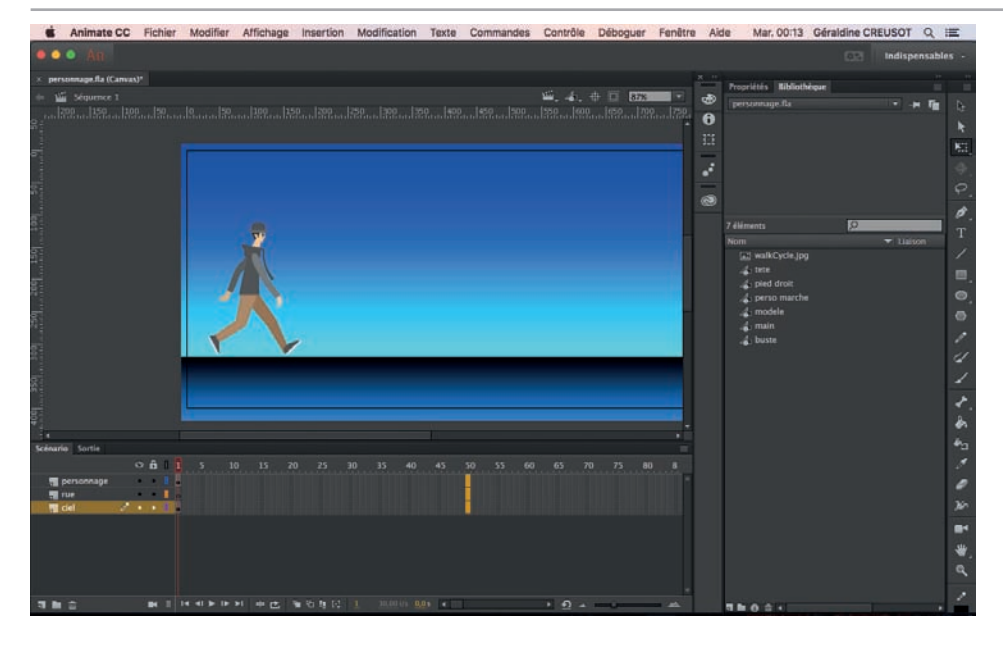

Il va maintenant falloir animer le personnage qui va aller de la gauche vers la droite.

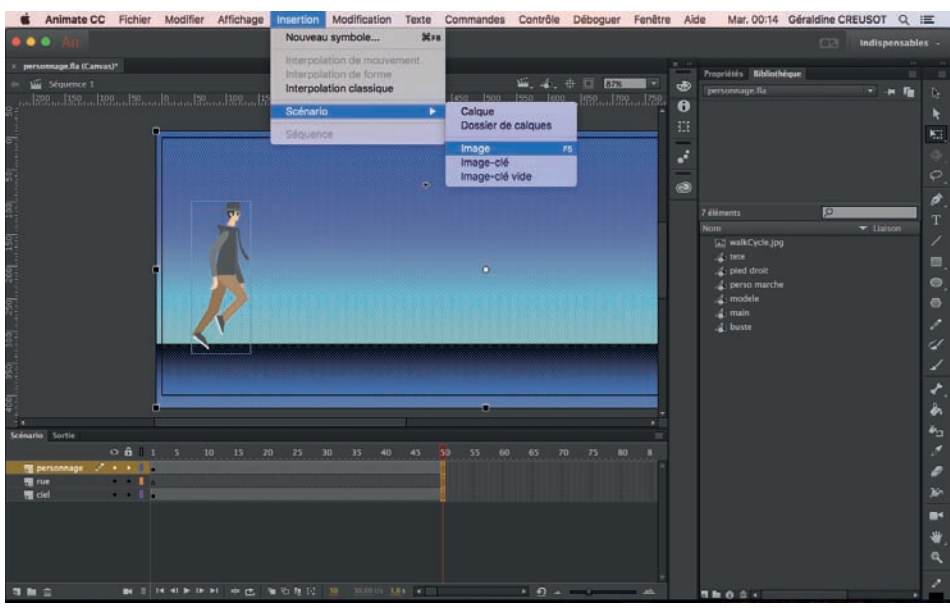

On allonge le scénario jusque 50. On ajoute des images clé au bout du scénario.

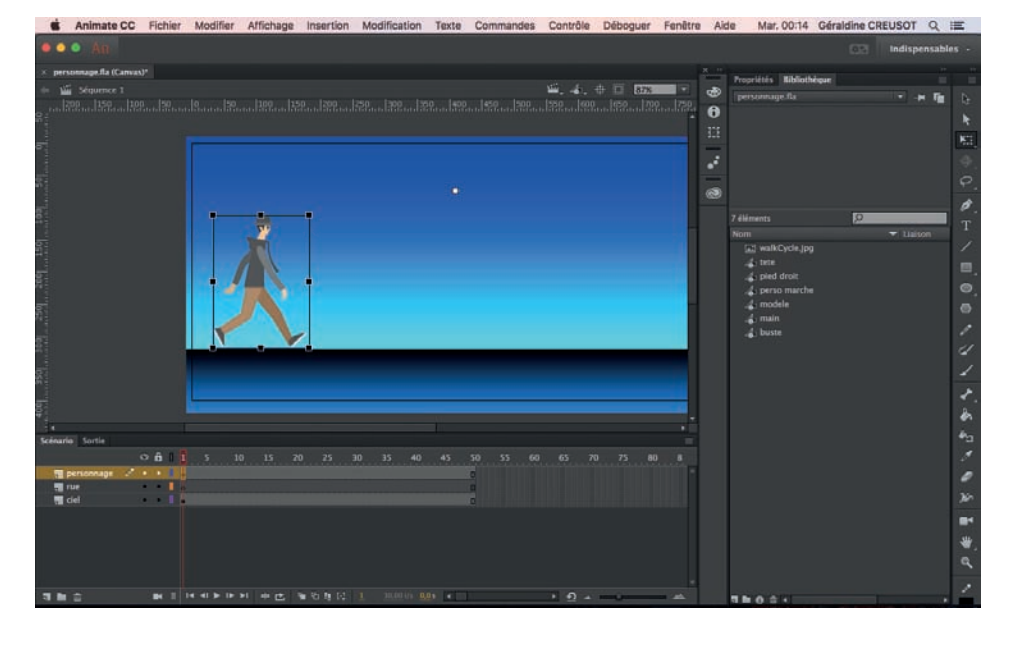

On déplace le surceur de la timeline au début.

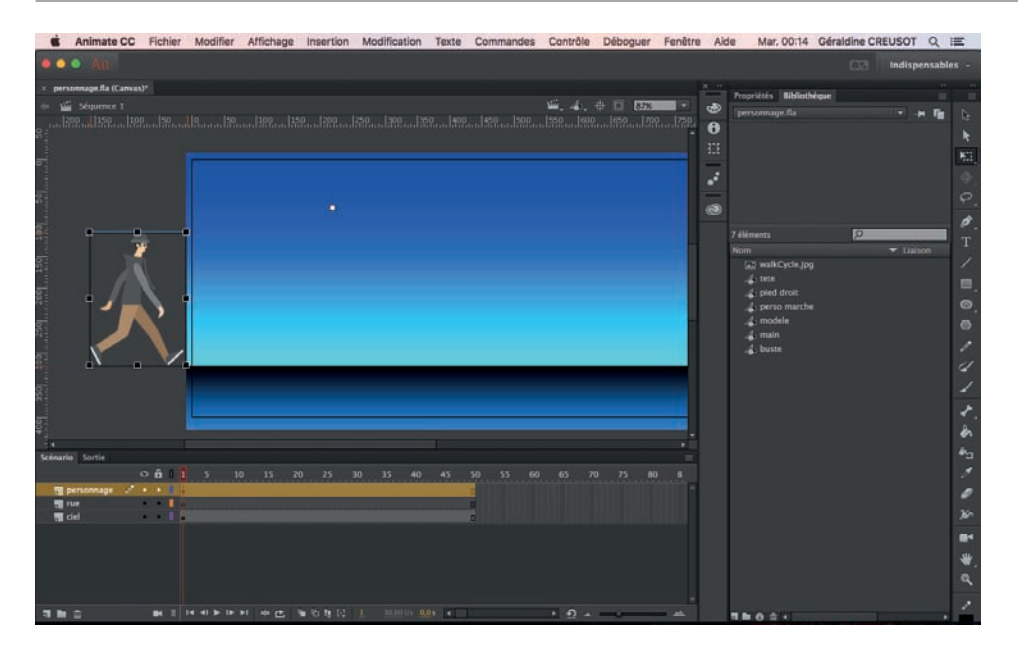

On amène le personnage hors champ

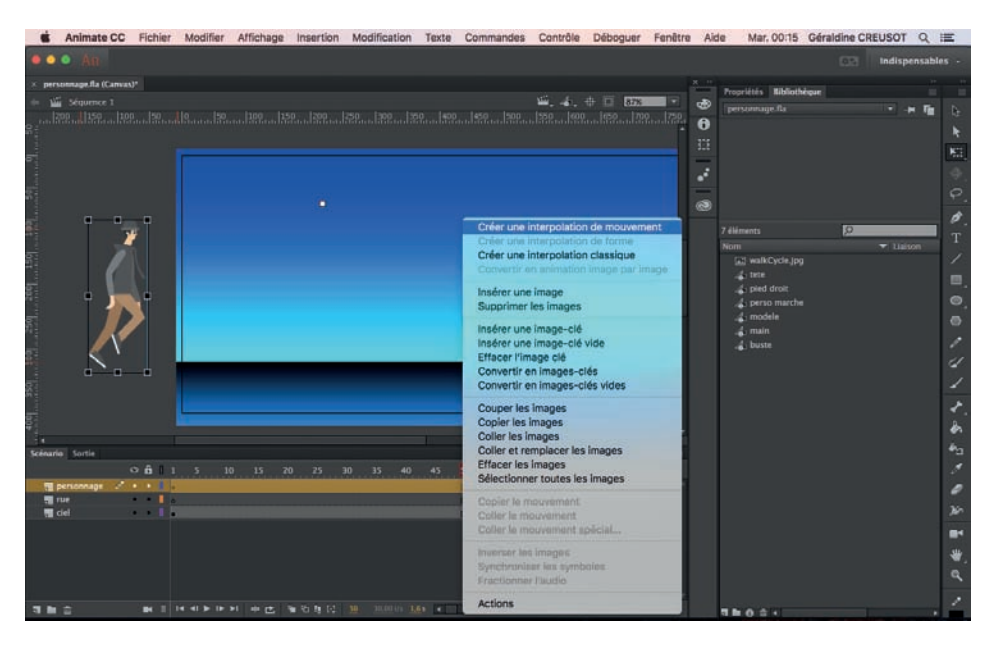

En clickant sur le calque du personnage on exécute une interpolation de mouvement puis on amène le curseur de la timeline en fin de scénario et on amène le personnage hors champ à droite.

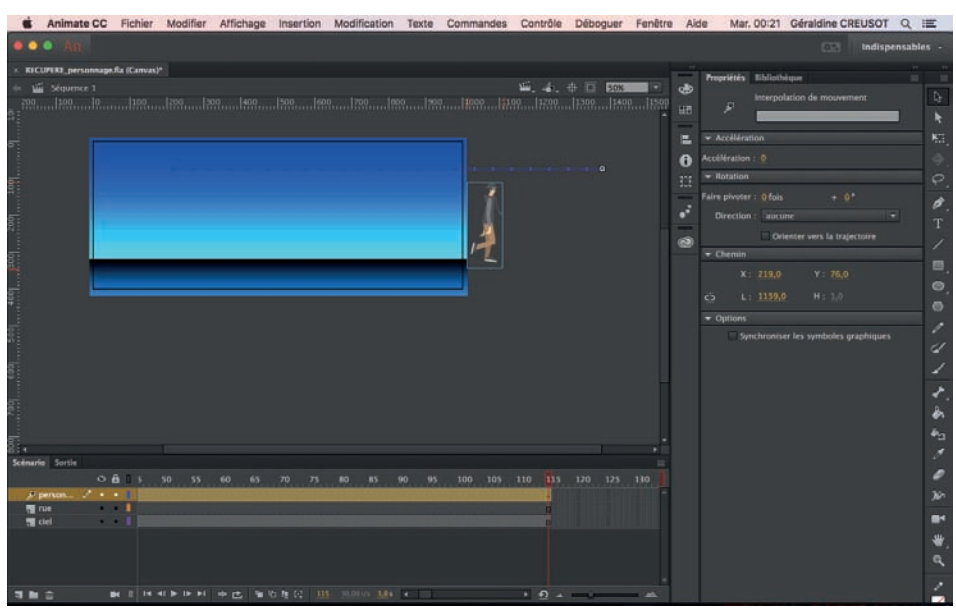

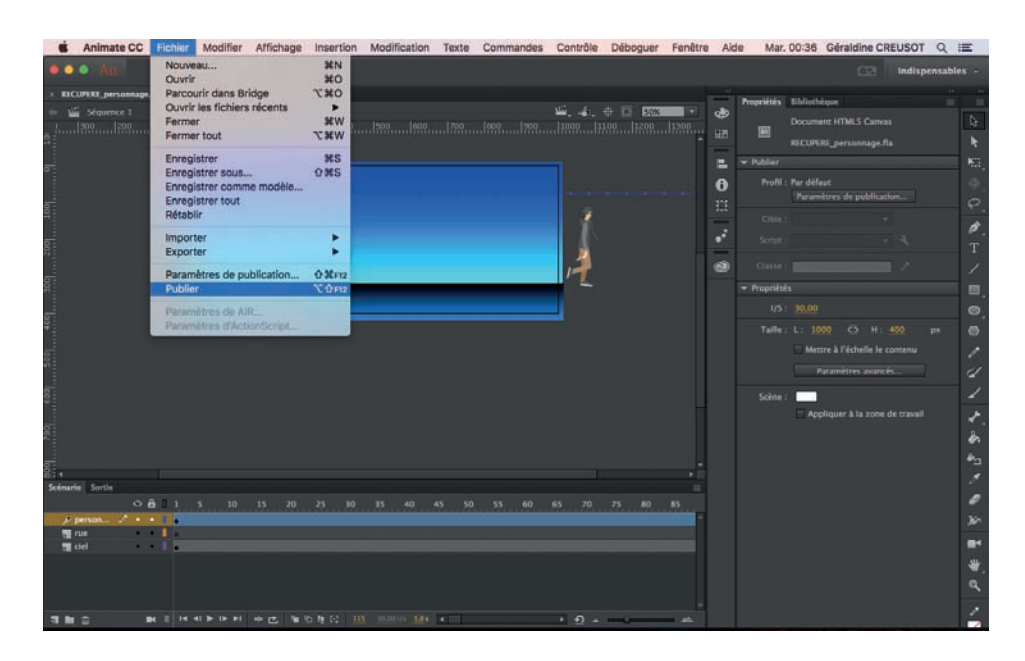

Pour terminer, vous pouvez publier votre travail et aller l'ouvrir sur un navigateur web en ouvrant le doc en .html.

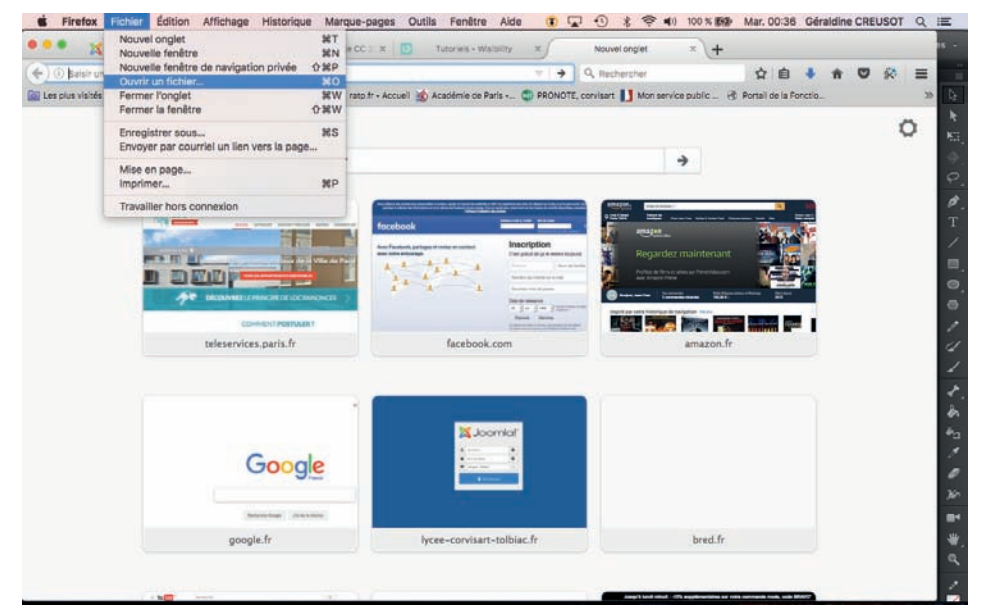

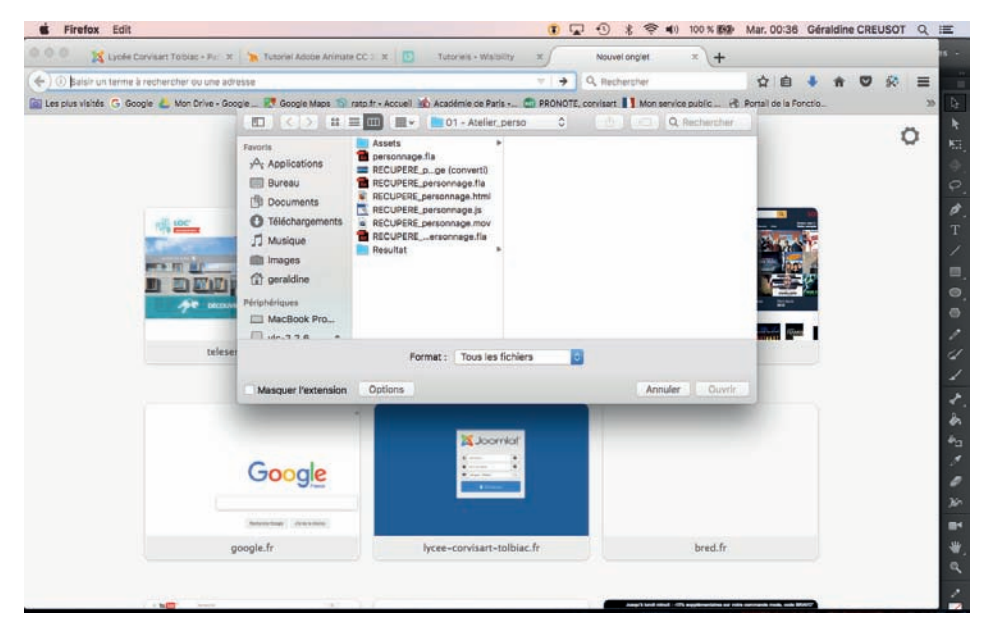

Bravo !